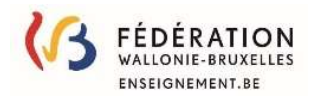

# **Tutoriel Primoweb**

Depuis septembre 2016, l'application Primoweb vous permet de marquer votre disponibilité pour exercer une fonction dans l'enseignement.

Désormais l'accès à Primoweb se fait via Mon Espace.

#### Table des matières

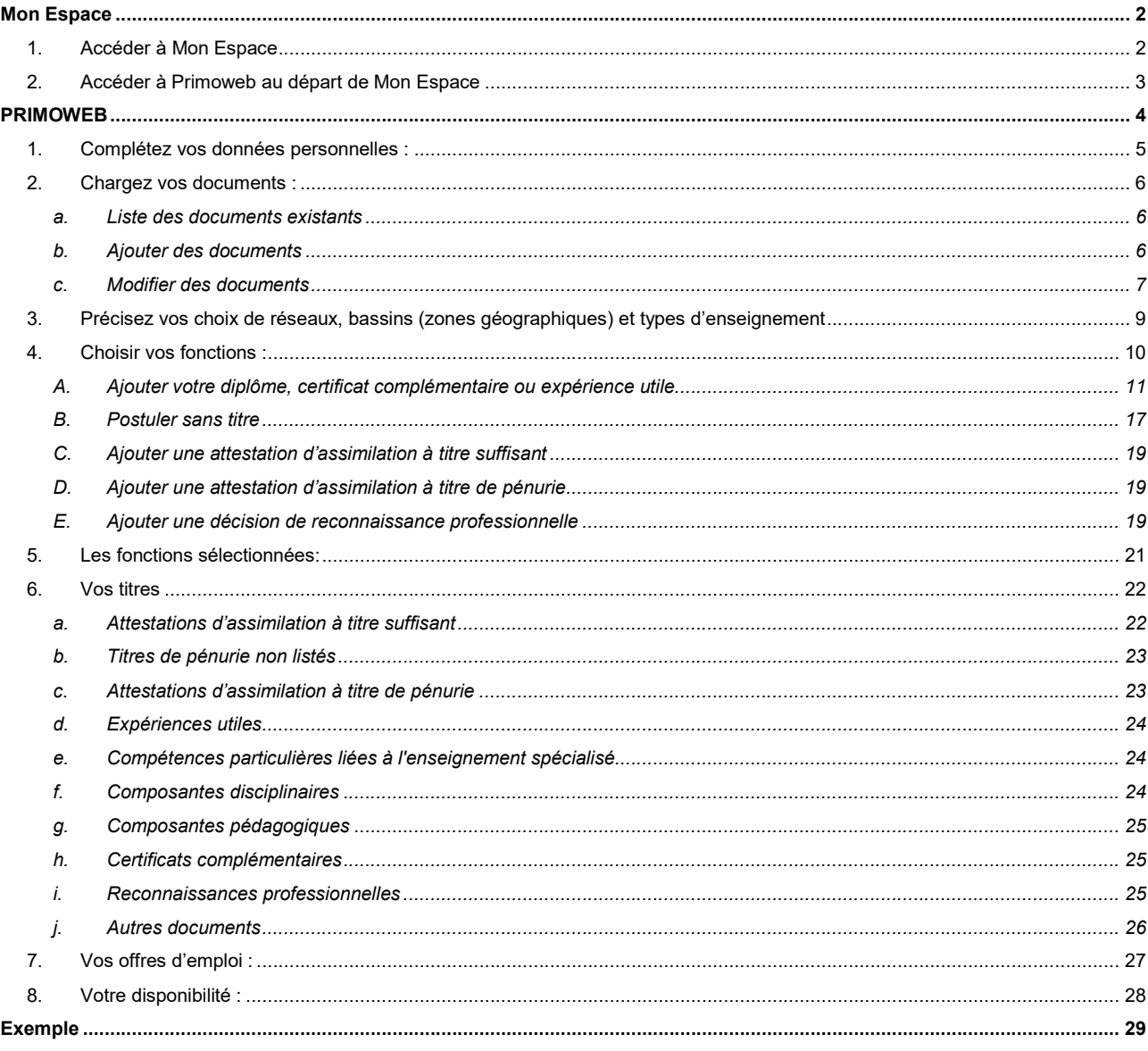

II

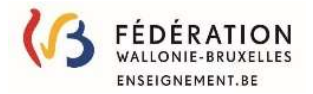

# Mon Espace

### 1. Accéder à Mon Espace

Mon Espace, le guichet électronique de la Fédération Wallonie-Bruxelles, renforce la sécurité de votre accès et de vos données via les différents moyens de connexion mis à votre disposition.

# Le quichet électronique de la **Fédération Wallonie-Bruxelles**

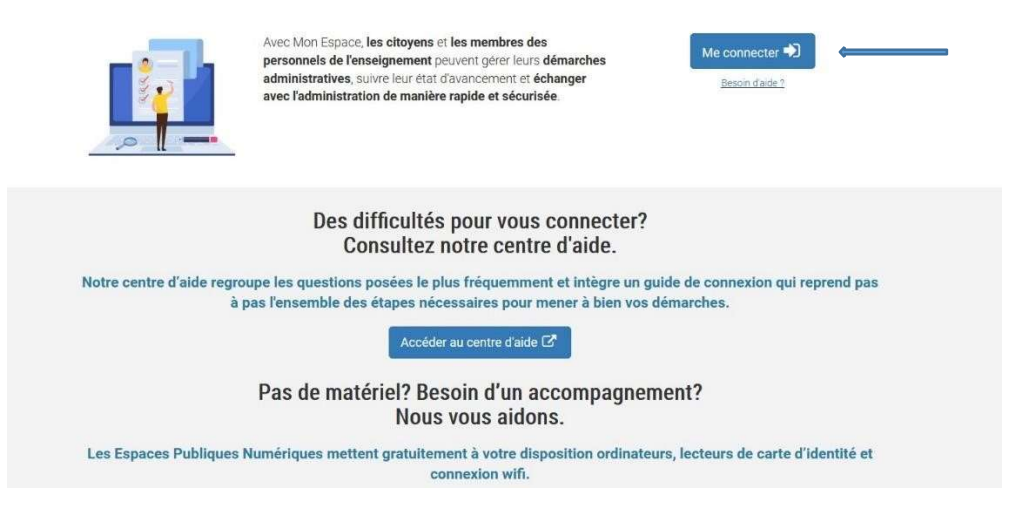

#### Vous pouvez vous connecter à PRIMOWEB via ce lien : Mon Espace

Sur cette page, vous devrez choisir un des moyens de connexion afin d'accéder à Primoweb.

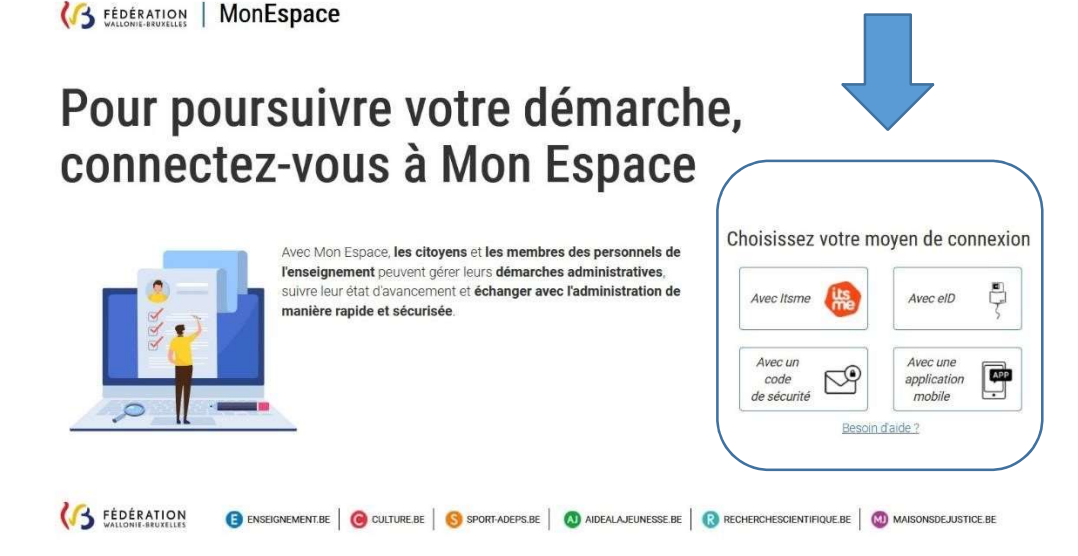

Vous pouvez aussi retrouver l'accès à primoweb dans le portail de la fédération WallonieBruxelles : http://www.enseignement.be/primoweb (voir flèches 1)

Si vous n'avez pas de carte d'identité/de séjour belge ou pas pu installer « It's me », nous vous invitons à cliquer sur 'connectez-vous avec la méthode alternative' sur cette page. (voir flèche 2)

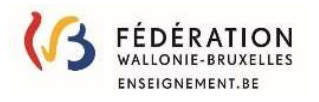

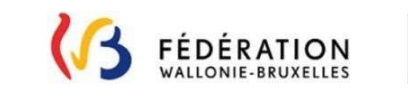

#### $\bullet$ ENSEIGNEMENT.BE

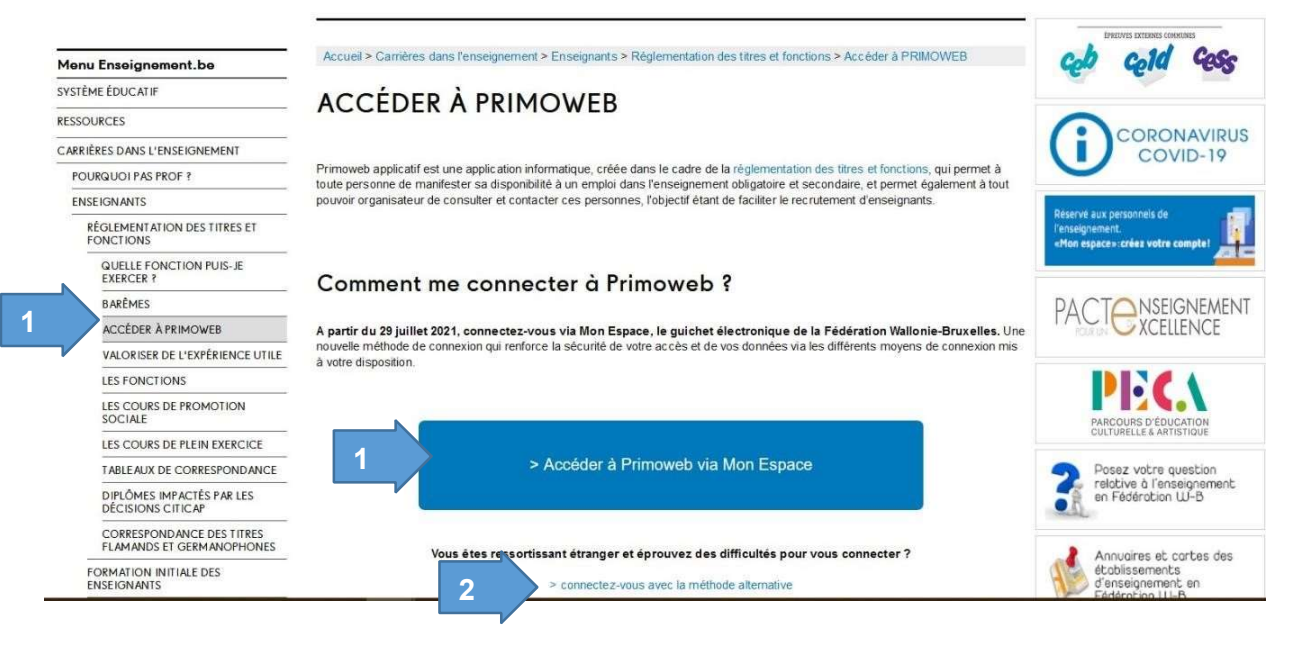

Si vous éprouvez des difficultés pour vous connecter, consultez le centre d'aide de Mon Espace ou contactez l'ETNIC au 02 800 10 10 (support@etnic.be).

### 2. Accéder à Primoweb au départ de Mon Espace

Sur la page de Mon espace, cliquez sur 'Continuer vers la démarche : déclarer ma disponibilité dans le cadre du primo-recrutement' afin d'accéder à Primoweb.

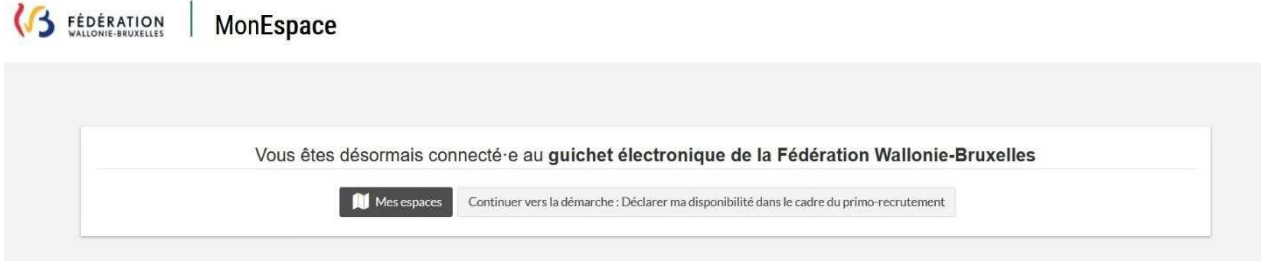

Ou

Choisissez dans Mon espace, la proposition qui vous correspond, afin d'accéder à Primoweb.

Ensuite, allez dans mes démarches (1) et cliquez sur lien déclarer ma disponibilité dans le cadre du primo-recrutement (2) afin d'accéder à Primoweb.

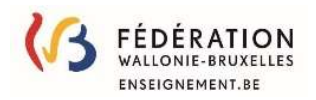

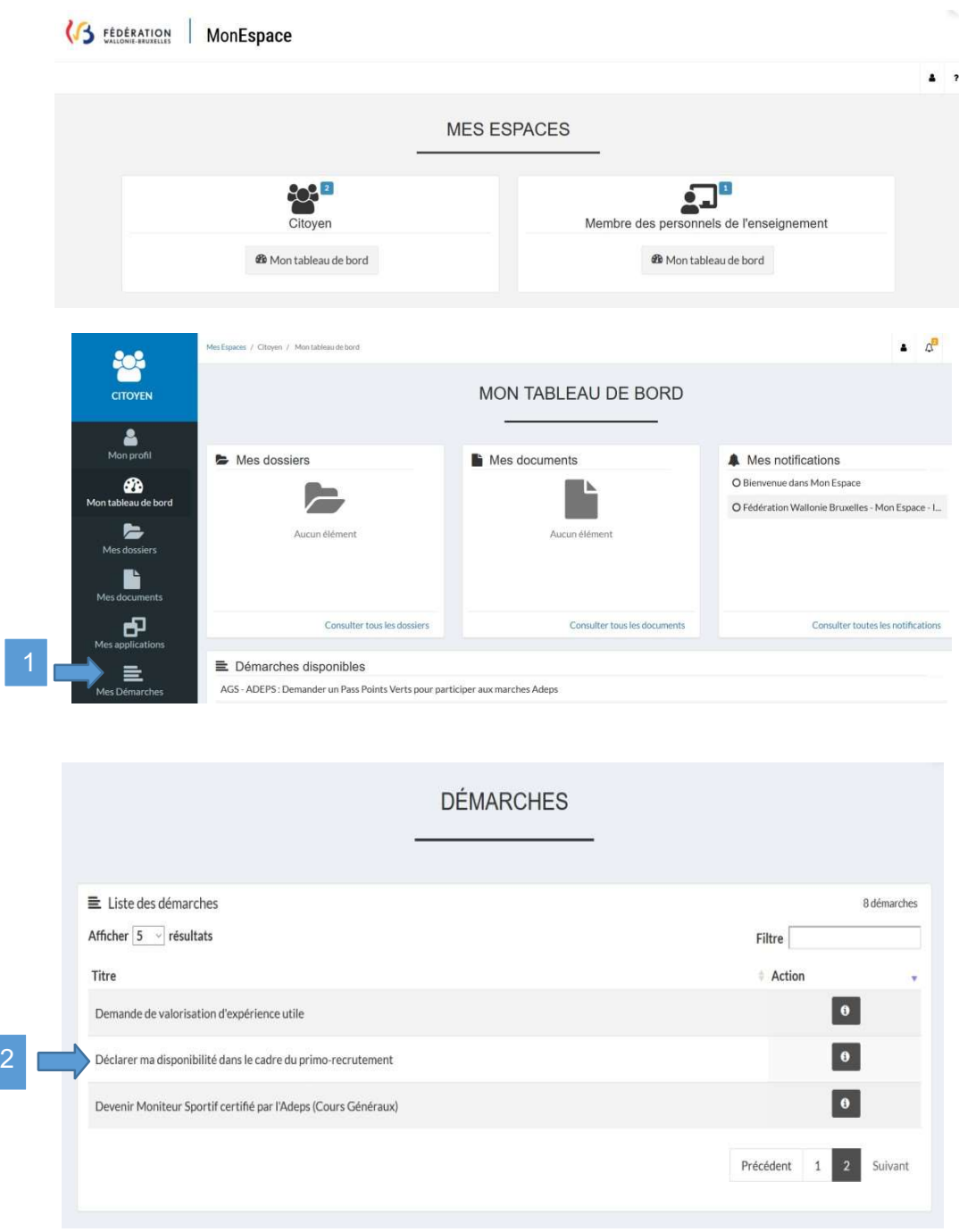

#### REMARQUE IMPORTANTE :

Lorsque vous créez une déclaration de disponibilité, vos données personnelles introduites dans Mon Espace sont automatiquement transférées vers Primoweb.

Cependant, si vous mettez vos données personnelles à jour dans Mon Espace, ces modifications ne sont pas répercutées dans Primoweb. Pour continuer à recevoir des offres d'emplois, vous devez donc impérativement mettre également vos données à jour dans Primoweb au point 1 : Vos données personnelles déclarées.

# PRIMOWEB

Imprimé le mardi 23 mai 2023 Une fois sur la page d'accueil de l'application, voici comment compléter sa déclaration de disponibilité, consulter les offres d'emploi et postuler pour une fonction :

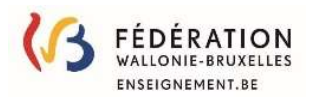

### 1. Complétez vos données personnelles :

Afin de pouvoir être contacté, il est primordial que vos données soient correctement enregistrées dans Mon Espace. C'est via l'adresse mail que vous signalez que vous recevrez les offres : –

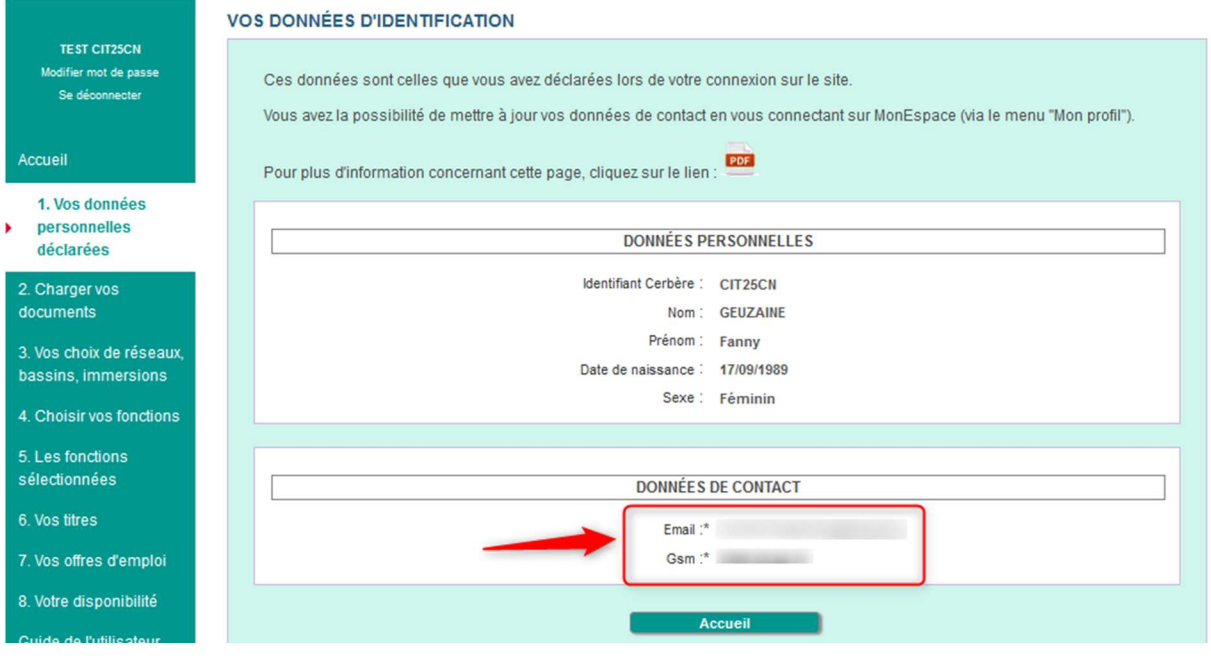

#### REMARQUE IMPORTANTE :

Lorsque vous créez une déclaration de disponibilité, vos données personnelles introduites dans Mon Espace sont automatiquement transférées vers Primoweb.

Cependant, si vous mettez vos données personnelles à jour dans Mon Espace, ces modifications ne sont pas répercutées dans Primoweb. Pour continuer à recevoir des offres d'emplois, vous devez donc impérativement mettre également vos données à jour dans Primoweb au point 1 : Vos données personnelles déclarées.

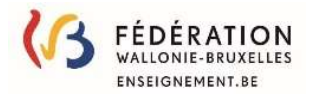

### 2. Chargez vos documents :

### a. Liste des documents existants

Tous les documents nécessaires pour prouver la validité de vos diplômes, titres pédagogiques, certificats complémentaires, expérience utile, connaissance de la langue d'immersion, … doivent être téléchargés au point 2. 'Charger vos documents'.

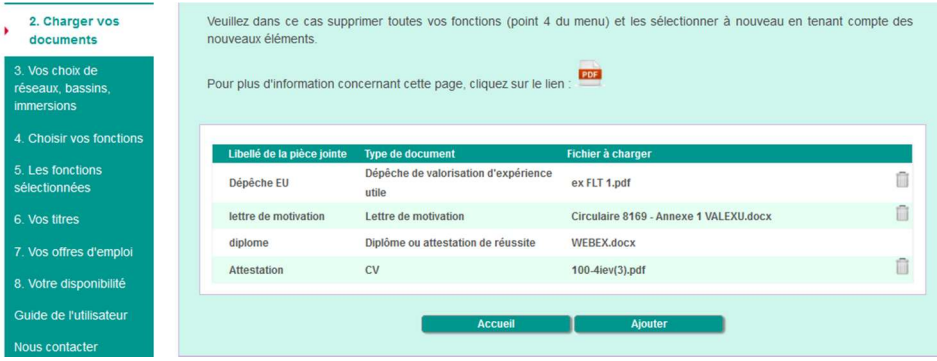

Remarque : les documents de type CV, lettre de motivation...ainsi que vos diplômes, dépêches et autres sont visibles par les établissements.

### b. Ajouter des documents

Pour ajouter un document, cliquez sur **pour avant de la pour accéder à l'écran** :

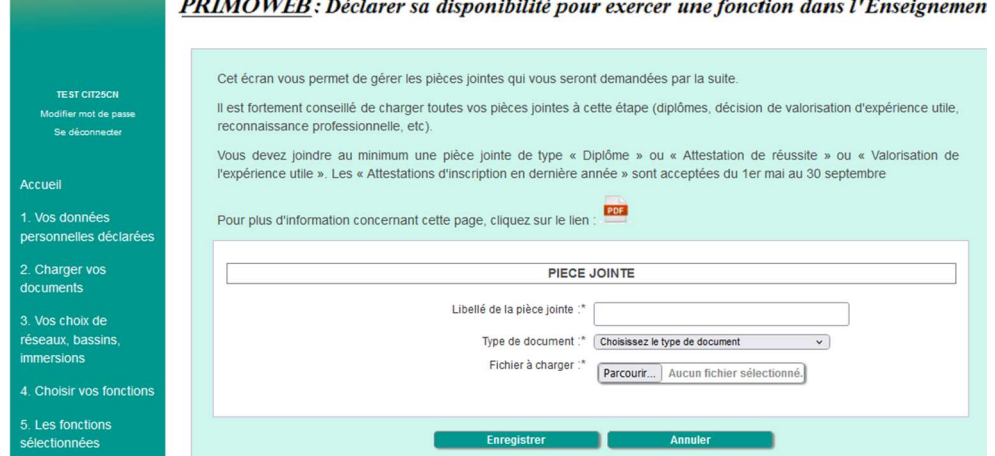

Le libellé de la pièce jointe doit vous permettre de la retrouver lorsque, lors des étapes suivantes, il vous sera demandé de joindre un document : une liste déroulante avec les libellés vous sera proposée. Evitez donc les noms de type : PIECE\_JOINTE\_1 et sélectionnez le bon type de document :

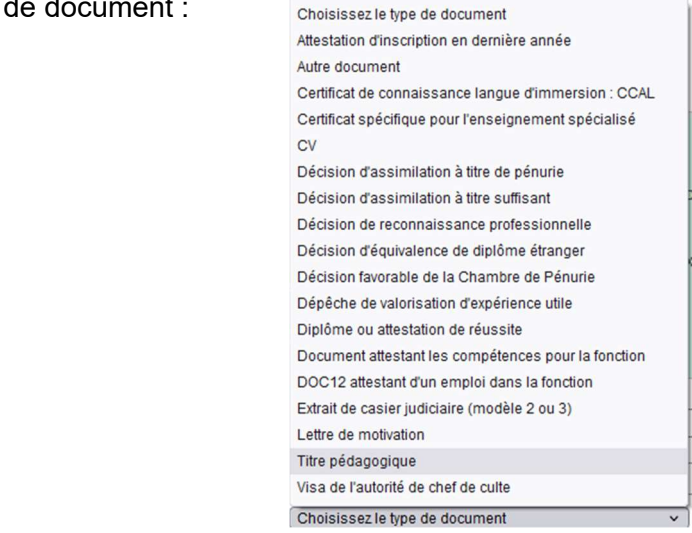

Pour pouvoir l'enregistrer,

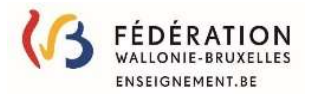

- le nom de votre fichier ne doit pas être trop long (20 caractères maximum) et
- doit être de format PDF ou DOC ou TXT ou DOCX ou JPG ou XLSX ou JPEG ou HTML ou XHTML ou CSV ou XLS ou TIFF.

Cliquer sur enregistrer pour ajouter le document.

Si le document n'est pas conforme, un message d'erreur apparait et vous devez alors cliquer sur la poubelle pour le supprimer puis sélectionner un autre document et l'enregistrer à nouveau.

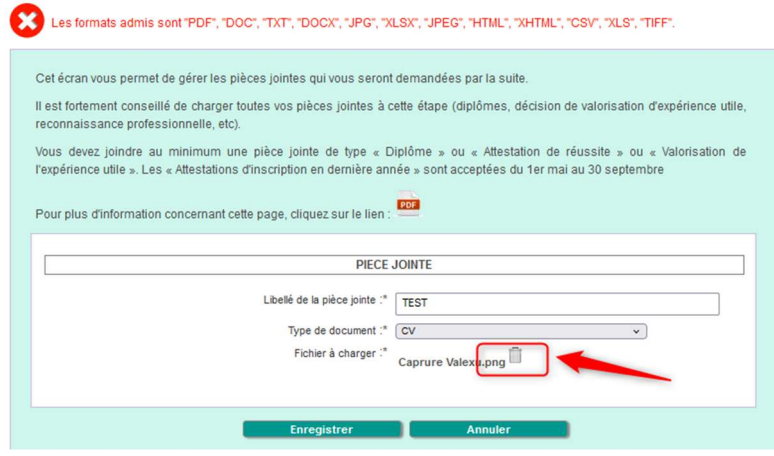

### c. Modifier des documents

Libellé de la pièce jointe Type de document Fichier à charge Û test boutons Autre document choix fcts.jpg pédagogique Diplôme ou attestation de réussite Diplôme-3 - accent.JPG Ĥ  $doc12$ Autre document Diplôme-4 - accent.tif Extrait de casier judiciaire (modèle 2 fil casier judiciaire Diplôme-4 - accent.tif ou 3) diplome Diplôme ou attestation de réussite WEBEX.docx 血 **MOTIV1** Lettre de motivation 20230403 fcts absentes.jpg Û 20230420 tests.docx CV<sub>3</sub>  $c_{V}$ Aiouter

Pour modifier un document, cliquez sur le document

# pour accéder à l'écran :

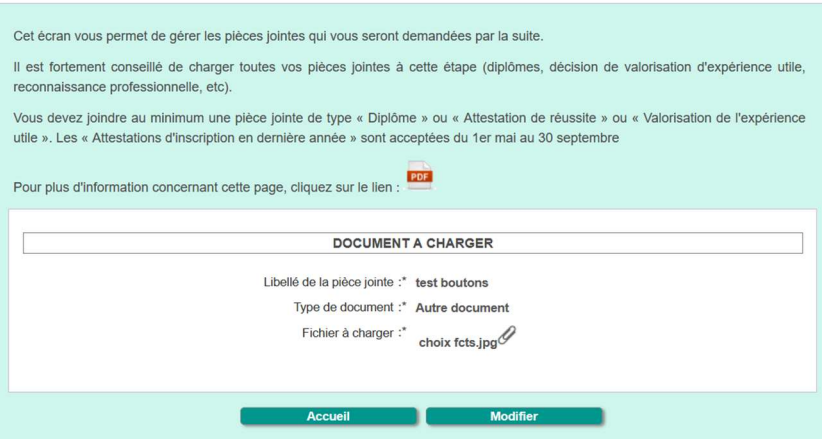

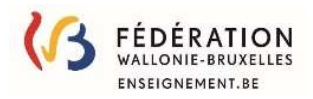

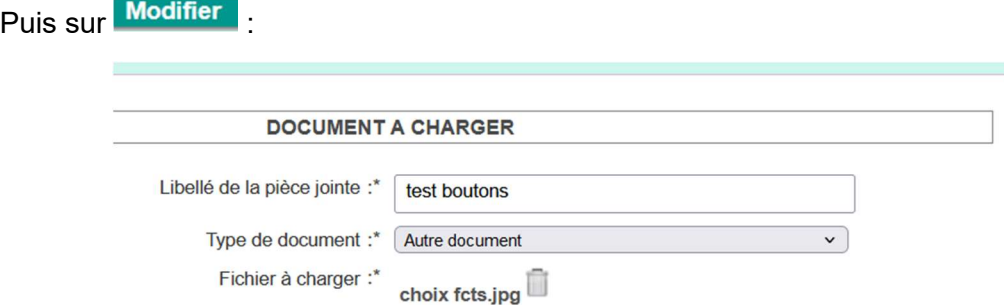

Vous pouvez donc, modifier le libellé du document ainsi que son type et même remplacer le fichier joint en cliquant sur la poubelle, en confirmant la suppression :

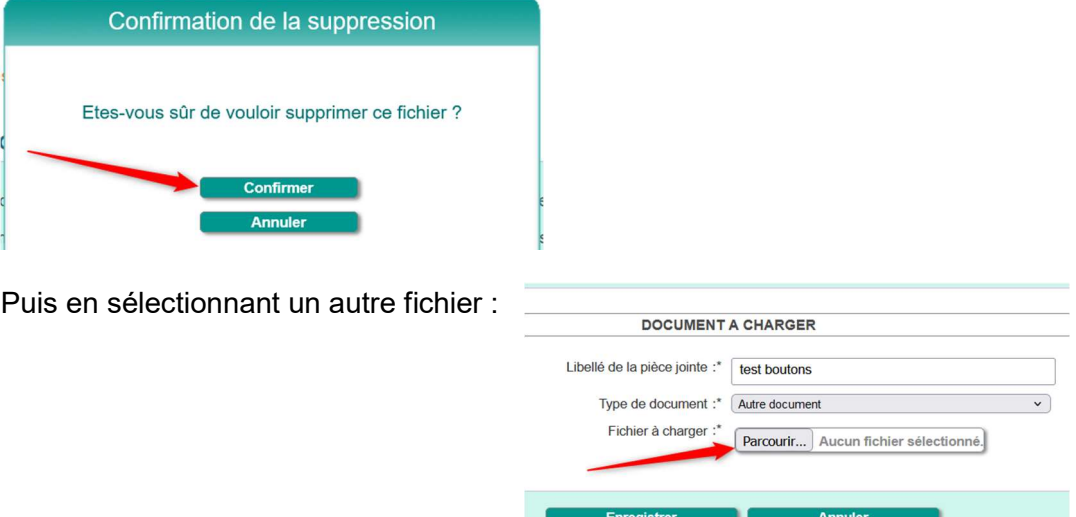

Et enfin en cliquant sur**Enregistrer** pour sauvegarder vos modifications.

Ш

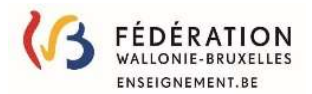

# 3. Précisez vos choix de réseaux, bassins (zones géographiques) et types d'enseignement

Cette page vous permet de préciser le(s) réseaux, le(s) bassin(s), la langue d'immersion éventuelle (pour cela vous devez disposer d'un certificat de connaissance de lange sélectionnée) ainsi que de choisir ou non d'enseigner dans l'enseignement spécialisé et, si c'est le cas, de préciser le type d'handicap que vous acceptez.

#### Vos choix sont appliqués à toutes les fonctions pour lesquelles vous postulez !

PRIMOWEB: Déclarer sa disponibilité pour exercer une fonction dans l'Enseignement

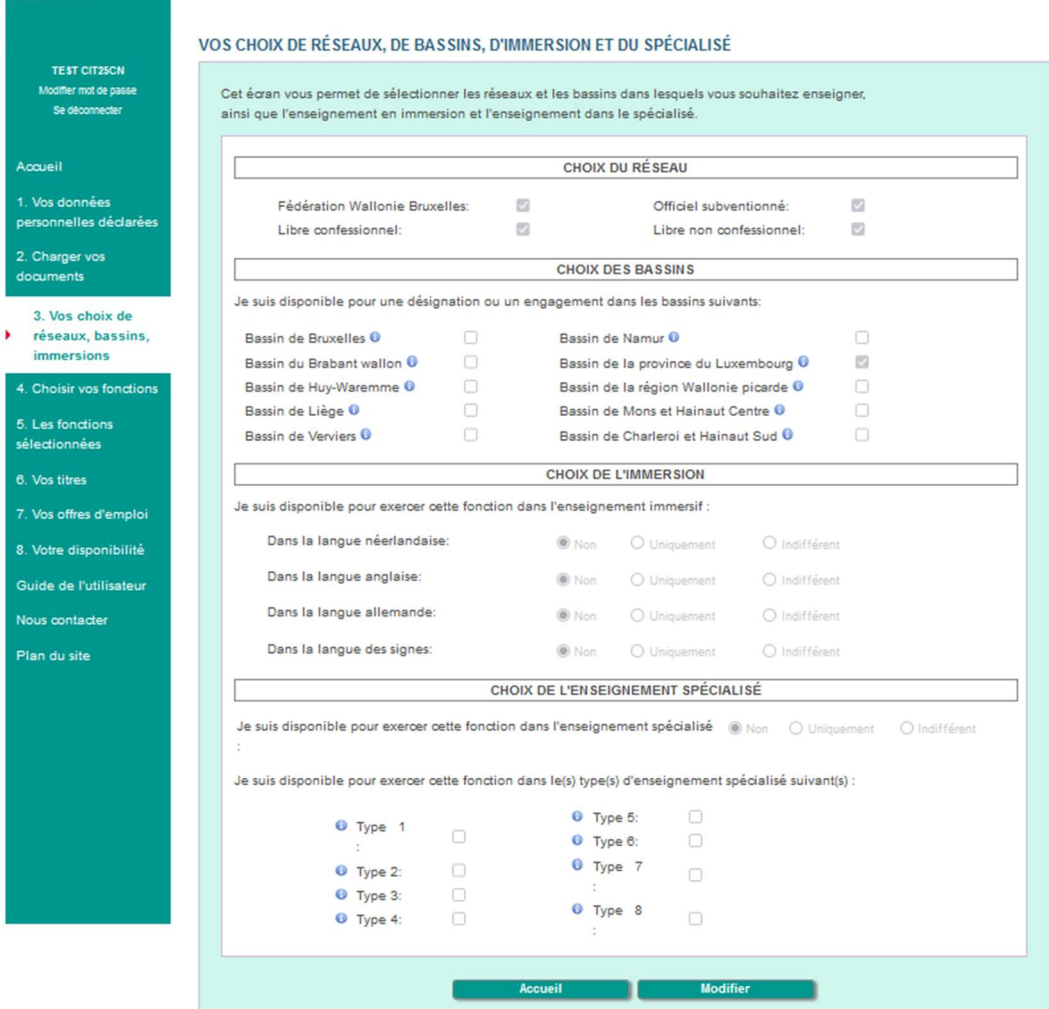

Les  $\bullet$ , sont des bulles d'aide qui fournissent des indications. Par exemple,

le  $\bullet$  situé à la droite de « bassin de Bruxelles » vous donne la liste des communes concernées :

Anderlecht, Auderghem, Berchem-Sainte-Agathe, Bruxelles, Etterbeek, Evere, Forest, Ganshoren, Ixelles, Jette, Koekelberg, Molenbeek-Saint-Jean,Saint-Gilles, Saint-Josseten-Noode, Schaerbeek, Uccle, Watermael-Boitsfort, Woluwe-Saint-Lambert, Woluwe-Saint Pierre

le  $\bullet$  situé à la gauche de type 7 vous en donne la définition :

Le type 7 d'enseignement spécialisé répond aux besoins éducatifs et de formation des enfants et des adolescents présentant des déficiences auditives.

Lorsque la zone de sélection est un carré, vous pouvez sélectionner plusieurs réponses. Par contre lorsque c'est un cercle, un seul choix est possible.

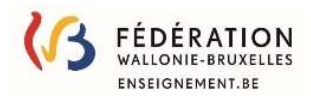

# 4. Choisir vos fonctions :

C'est ici que vous allez sélectionner les fonctions pour lesquelles vous souhaitez déclarer votre disponibilité.

Cliquez sur :

#### Ajouter votre diplôme, certificat complémentaire et/ou expérience utile

- si les fonctions que vous voulez exercer sont en rapport direct avec vos diplômes ou avec votre métier (expérience utile) ;
- si les fonctions que vous voulez exercer sont en rapport direct avec vos études en cours et que vous êtes en dernière année d'étude
- **B.** Postuler sans titre si vous ne possédez ni diplôme ni expérience utile vous permettant d'accéder à la (aux) fonction(s) que vous souhaitez exercer;

ATTENTION : Si vous possédez un diplôme ou une reconnaissance d'expérience utile, vous devez utiliser le choix A car les établissements ne peuvent recruter un candidat sans titre que s'ils n'ont pas pu trouver un candidat disposant d'un titre ! ;

- C. Ajouter une attestation d'assimilation à titre suffisant si vous possédez un document officiel délivré par l'Administration ;
- D. Ajouter une attestation d'assimilation à titre de pénurie si vous possédez un document officiel délivré par l'administration ;
- **E.** Ajouter une reconnaissance professionnelle si vous possédez un document officiel délivré par l'administration.

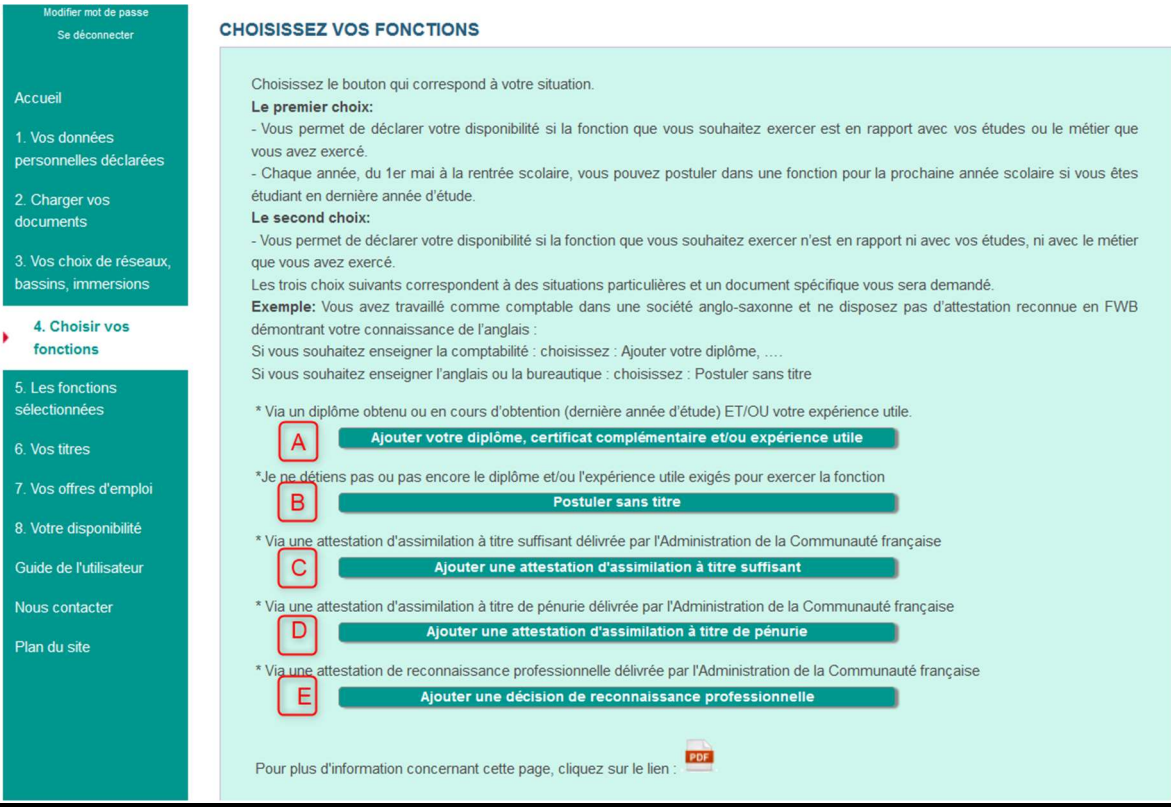

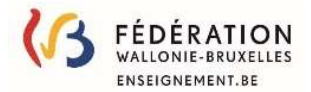

# A. Ajouter votre diplôme, certificat complémentaire ou expérience utile 1) Ajout d'un diplôme

Il existe un très grand nombre de titres de capacité. C'est pourquoi, pour vous éviter de devoir sélectionner vos fonctions dans une liste reprenant des centaines de lignes, un seul diplôme peut être encodé par recherche.

Si vous détenez plusieurs diplômes, vous pouvez ajouter d'autres fonctions en recommençant l'étape (voir points d'attention ci-après).

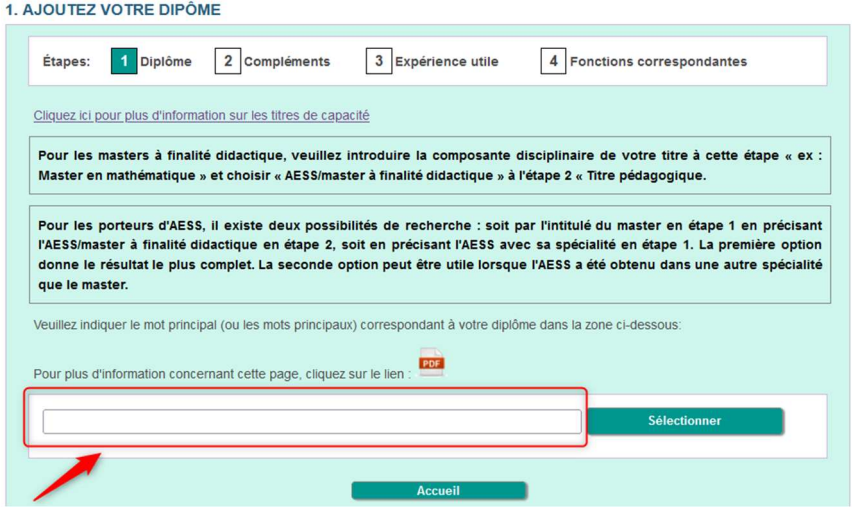

Pour ajouter un diplôme, une attestation ou un certificat délivré par la Cfwb, introduisez un mot contenu dans son intitulé (par exemple : boulangerie).

Une liste de titres repris dans les titres de capacité annexés au décret du 11 avril 2014 réglementant les titres et fonctions dans l'enseignement fondamental et secondaire organisé et subventionné par la Communauté française et contenant le mot introduit apparait :

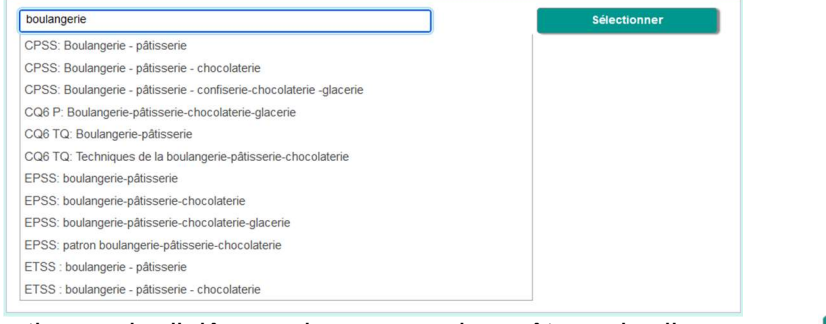

Sélectionnez le diplôme qui correspond au vôtre puis cliquez sur

Enfin, joignez le document correspondant au diplôme sélectionné dans la liste déroulante reprenant les libellés des pièces jointes ajoutées à l'étape 2 :

> Pièce jointe :  $\overline{\phantom{0}}$

Sélectionne

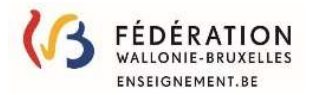

#### Points d'attention :

• Si vous voulez accéder à une ou plusieurs fonctions à partir d'une expérience utile et non d'un diplôme, veuillez indiquer « Homme de métier » dans la rubrique composante disciplinaire.

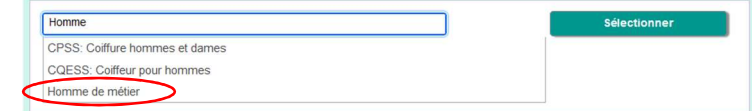

• Si vous possédez plusieurs diplômes, il faudra procéder à des encodages successifs. Encodez le premier diplôme suivi éventuellement d'un diplôme pédagogique et d'un certificat complémentaire et aller jusqu'au bout de la procédure : sélection des fonctions. Ensuite, recommencez en cliquant à nouveau sur le **point 3. « Choisir vos fonctions** » afin d'encoder le deuxième diplôme, allez également jusqu'au bout de la procédure et ainsi de suite.

Sachez que l'ordre n'a pas d'importance, les fonctions offertes par ces diplômes s'ajouteront les unes aux autres.

• Si plusieurs rubriques correspondent aux encodages que vous devez réaliser, veuillez procéder à ces encodages successivement en changeant de rubrique et en effectuant la procédure jusqu'au bout : sélection des fonctions

### 2) Ajout d'une compétence pédagogique

Lorsque vous avez sélectionné un diplôme, vous passez directement à l'étape suivante :

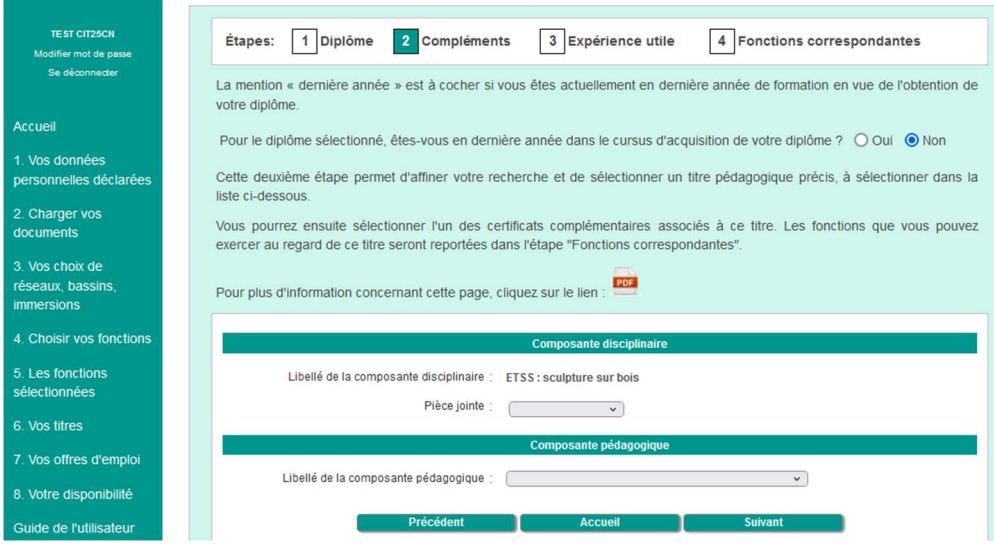

Sélectionnez un titre pédagogique dans la liste déroulante :

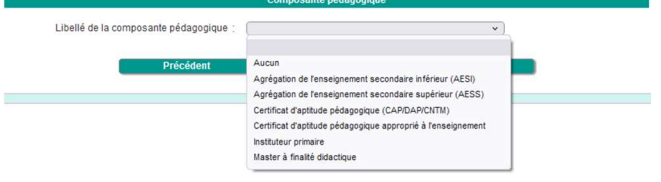

Choisissez la proposition **Aucun** si vous ne possédez pas de titre pédagogique. Enfin, joignez le document correspondant au titre pédagogique choisi dans la liste déroulante reprenant les libellés des pièces jointes ajoutées à l'étape 2. Pièce jointe :  $\overline{\phantom{a}}$ 

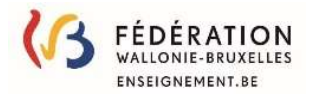

# 3) Ajout d'un certificat complémentaire

Lorsque vous avez sélectionné un titre pédagogique, vous passez directement à l'étape suivante :

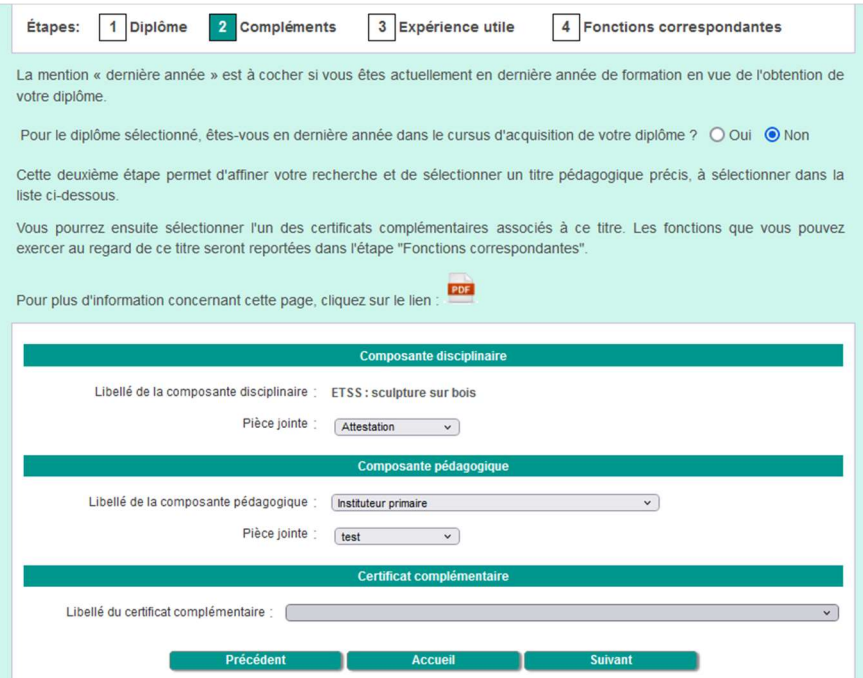

Sélectionnez un certificat complémentaire dans la liste déroulante :

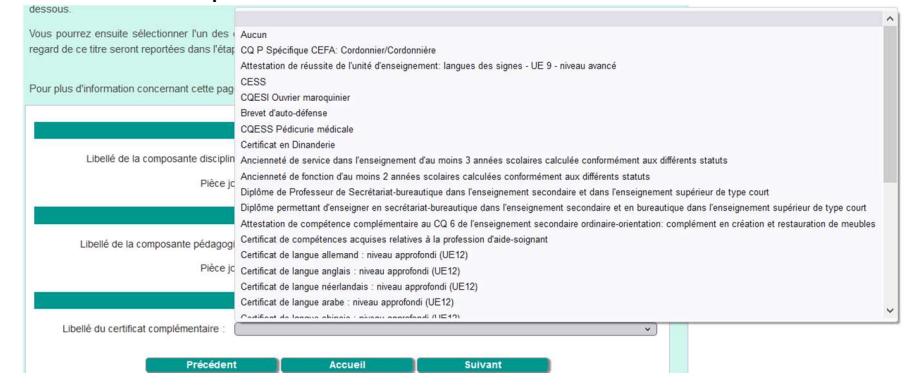

Il s'agit d'une liste déroulante dynamique qui ne vous propose que les certificats complémentaires repris dans les titres de capacité qui contiennent le diplôme et la compétence pédagogique sélectionnés précédemment. Si vous ne possédez aucun des certificats repris dans la liste, choisissez : AUCUN.

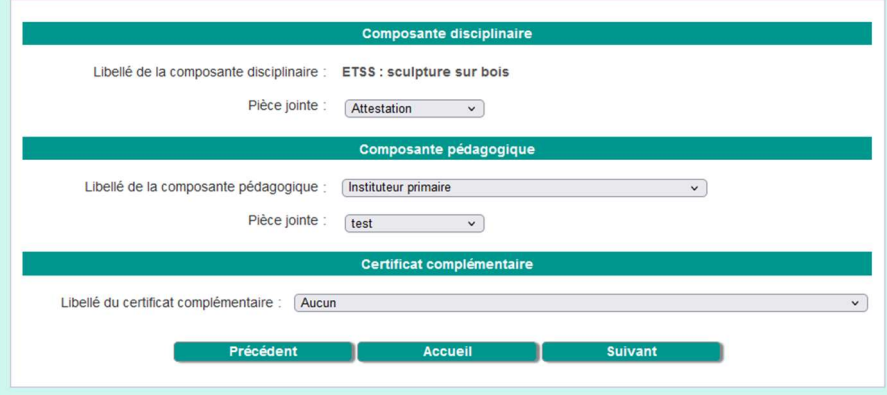

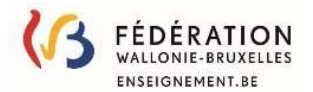

 Enfin, joignez le document correspondant au certificat complémentaire choisi dans la liste déroulante reprenant les libellés des pièces jointes ajoutées à l'étape 2. PRÉCE JOINTE : Pour passer à l'étape suivante, cliquez sur **suivant** 

A ce moment, le système vérifie que vous avez complété correctement les données et, si ce n'est pas le cas, affiche un message d'erreur.

Suivant

#### Messages d'erreur :

1. Une ou plusieurs pièces jointes sont absente :

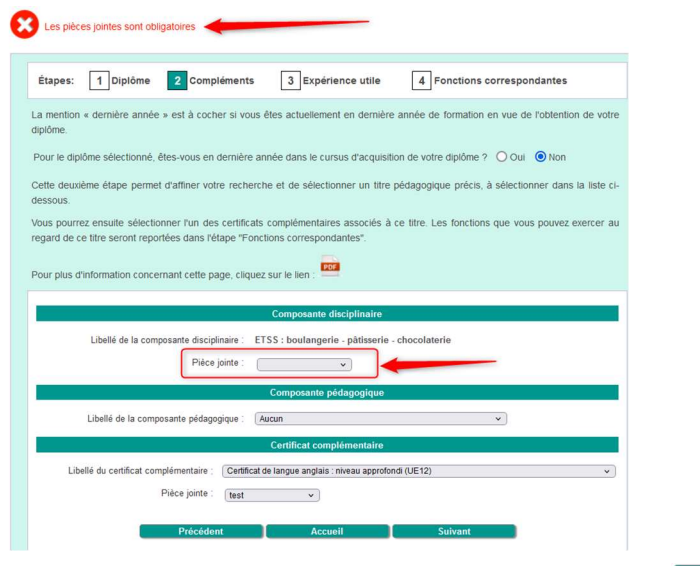

Sélectionnez un document et cliquez à nouveau sur

2. Vous n'avez pas sélectionné de certificat complémentaire :

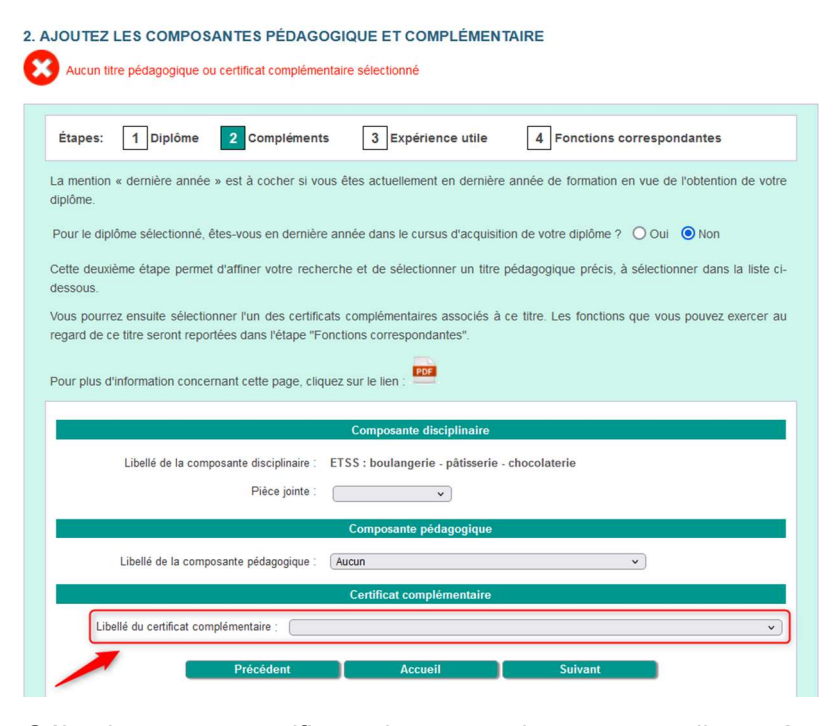

Sélectionnez un certificat, ajoutez un document et cliquez à nouveau sur l

**Suivant** 

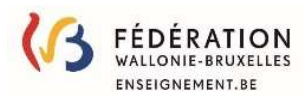

# 4) Ajout d'une expérience utile :

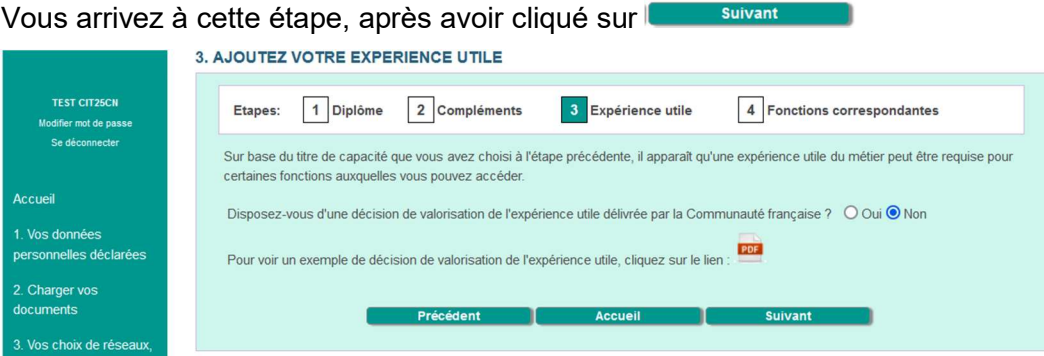

- Si vous ne possédez pas de dépêche officielle de la Fédération valorisant une expérience utile pour une ou plusieurs fonctions, laissez Non coché et cliquez sur **le suivant**
- Si vous possédez une dépêche officielle de la Fédération valorisant une expérience utile pour une ou plusieurs fonctions, cochez oui puis cochez la ou les matières correspondant à ces fonctions <sup>1</sup>:

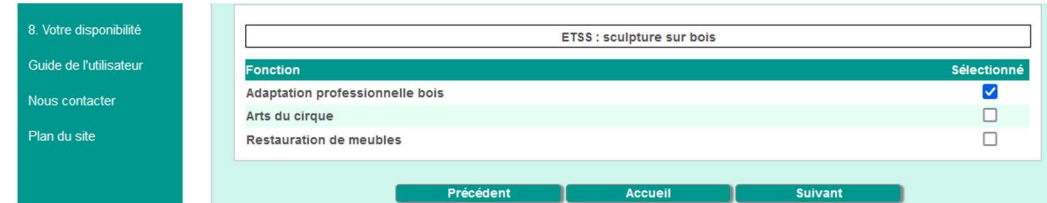

Remarque : La liste des disciplines affichées correspond aux titres de capacité reprenant les éléments (diplôme, titre pédagogique et certificat complémentaire) encodés aux étapes précédentes !

Si vous avez choisi 'Homme de métier' lors de la sélection du diplôme, la liste est très longue puisque le système ne dispose d'aucune indication sur le métier que vous avez exercé.

#### Puis cliquez sur Suivant

La liste des fonctions pour les disciplines sélectionnées est affichée :

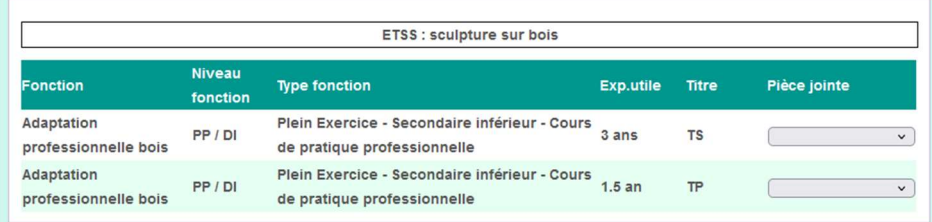

Ajoutez en pièce jointe la dépêche correspondant à chaque fonction en la sélectionnant dans la liste déroulante dans la liste déroulante reprenant vos pièces jointes ajoutées au « 2. Charger vos documents ».

Il n'y a pas de distinction entre le Plein exercice et la Promotion sociale dans les dépêches et une dépêche peut donc concerner plusieurs fonctions !

### Point d'attention 1 :

-

Si vous avez une expérience professionnelle en dehors de l'enseignement, vous pouvez introduire une demande de reconnaissance en vous rendant sur Mon Espace (voir

Imprimé le mardi 23 mai 2023 1 Si vous avez ou avez eu une activité professionnelle rémunérée dans laquelle vous avez pratiqué des tâches en relation directe avec la ou les matières que vous voulez enseigner, vous pouvez introduire une demande de valorisation à partir de Mon Espace : Carrière : Introduire une valorisation d'expérience utile.

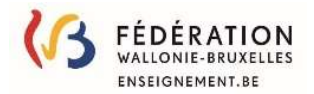

Mon Espace page 2) et en sélectionnant « Demande de valorisation d'expérience utile ». Point d'attention 2:

Vous ne pouvez joindre un document que si votre valorisation correspond à au moins le nombre d'années repris dans la colonne Exp. Utile.

Par exemple, si vous avez choisi « Homme de métier », CAP et CESS aux deux premières étapes puis la matière « domotique » vous obtenez :

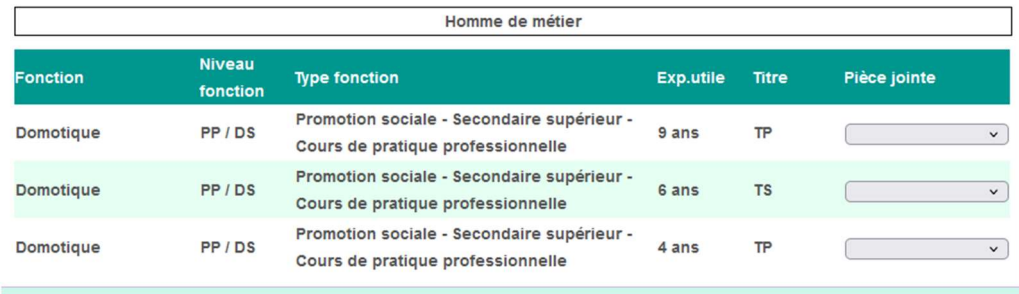

- Si vous avez travaillé 5 ans dans le domaine de la domotique et que vous êtes en possession d'une dépêche de valorisation pour cette fonction, vous ne pouvez ajouter un document que pour la dernière ligne : Exp utile : 4 ans.
- Par contre si vous avez travaillé durant 7 ans dans ce domaine et que vous avez une dépêche valorisant cette expérience, vous pouvez ajouter un document aux deux dernières lignes : Expérience utile de 6 ans et de 4 ans. Cependant, les écoles doivent respecter l'ordre des titres : les TR ont la priorité sur les TS qui ont la priorité sur les TP. Il est donc inutile de joindre un document pour l'exp. Utile de 4 ans !

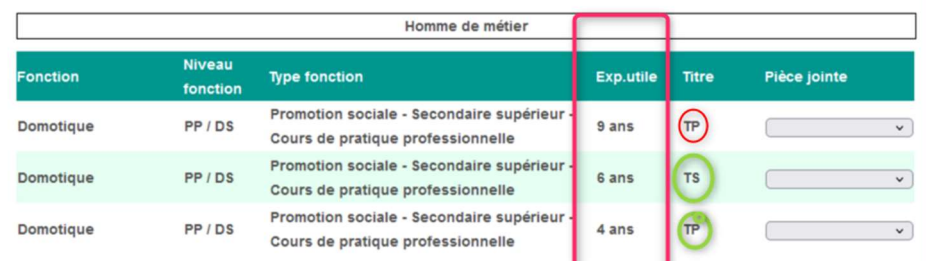

# 5) Choisissez les fonctions qui vous intéressent :

Pour passer à cette étape, cliquez sur **Consuming to the Suivant** 

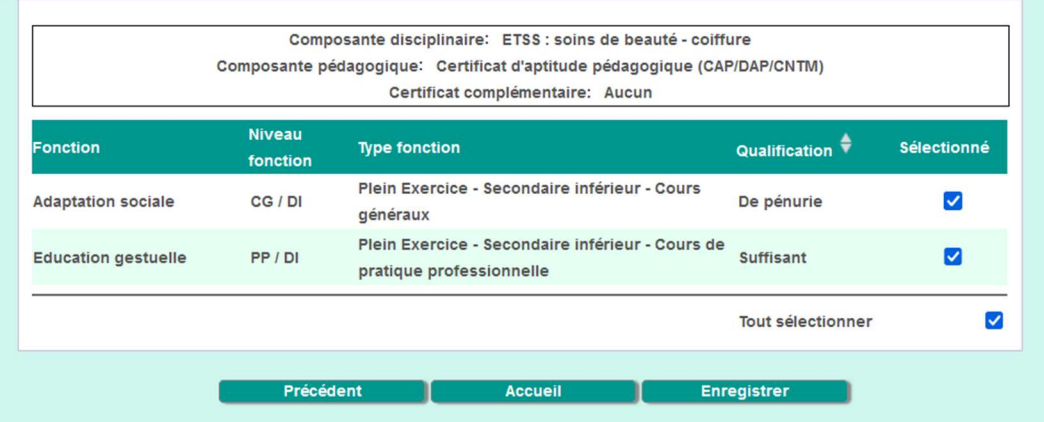

Cochez les fonctions pour lesquelles vous souhaitez déclarer votre disponibilité.

En cliquant sur **Enters 1998**, vous ajouterez les fonctions sélectionnées à la liste des fonctions pour lesquelles vous déclarez être disponible.

Le logiciel vous affiche ces fonctions : voir point 5 : les fonctions sélectionnées

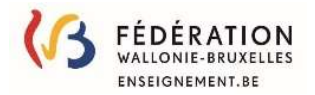

# B. Postuler sans titre

#### Point d'attention :

Les pouvoirs organisateurs des écoles peuvent recruter des enseignants « sans titre » lorsqu'ils ne trouvent pas de candidats en possession d'un titre.

Afin de faciliter la recherche de candidats « sans titre », ceux-ci ont la possibilité de déclarer leur disponibilité pour une ou plusieurs fonctions.

Nous vous conseillons fortement d'essayer le « A : Ajouter votre diplôme, certificat complémentaire ou expérience utile » et de n'utiliser le « B : Postuler sans titre » que si l'étape A n'a donné aucun résultat ou que si la fonction que vous souhaitez exercer n'apparait pas dans les résultats.

Pour postuler sans titre, vous devez choisir une par une les fonctions pour lesquelles vous postulez :

#### **RECHERCHE DE LA FONCTION** Type d'enseignement : Choisissez le type d'enseignement v 2 Type de la fonction : Choisissez le type de la fonction v 3 Fonction : Choisissez la fonction v Document probantinfo: Choisissez le document  $\checkmark$ Choisissez le type d'enseignement : Choisissez le type d'enseignement Fondamental Plein exercice **Promotion sociale** Non chargé de cours **2** Choisissez le type de fonction Fondamental Non chargé de cours  $\checkmark$ Fondamental - tous types de cours v Choisissez le type de la fonction Choisissez le type de la fonction Choisissez le type de la fonction Fondamental - tous types de cours Personnel non chargé de cours Plein exercice  $\overline{\cdot}$ Promotion sociale  $\ddot{\phantom{0}}$ Choisissez le type de la fonction Choisissez le type de la fonction Choisissez le type de la fonction Choisissez le type de la fonction Plein Exercice - Secondaire - Langues anciennes Promotion sociale - Secondaire inférieur - Cours généraux Plein Exercice - Secondaire inférieur - Cours généraux Promotion sociale - Secondaire inférieur - Cours techniques Plein Exercice - Secondaire inférieur - Cours techniques Promotion sociale - Secondaire inférieur - Cours de pratique professionnelle Plein Exercice - Secondaire inférieur - Cours de pratique professionnelle Promotion sociale - Secondaire inférieur - Cours artistiques Plein Exercice - Secondaire inférieur - Cours philosophiques Promotion sociale - Secondaire supérieur - Cours généraux Plein Exercice - Secondaire inférieur - Cours de psycho-péda-méthodologie Promotion sociale - Secondaire supérieur - Cours techniques Plein Exercice - Secondaire inférieur - Cours artistiques Promotion sociale - Secondaire supérieur - Cours de pratique professionnelle Plein Exercice - Secondaire supérieur - Cours généraux Promotion sociale - Secondaire supérieur - Cours artistiques Plein Exercice - Secondaire supérieur - Cours techniques Plein Exercice - Secondaire supérieur - Cours de pratique professionnelle Plein Exercice - Secondaire supérieur - Cours philosophiques Plein Exercice - Secondaire supérieur - Cours de psycho-péda-méthodologie Plein Exercice - Secondaire supérieur - Cours artistiques

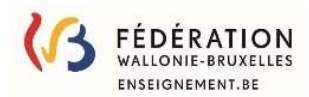

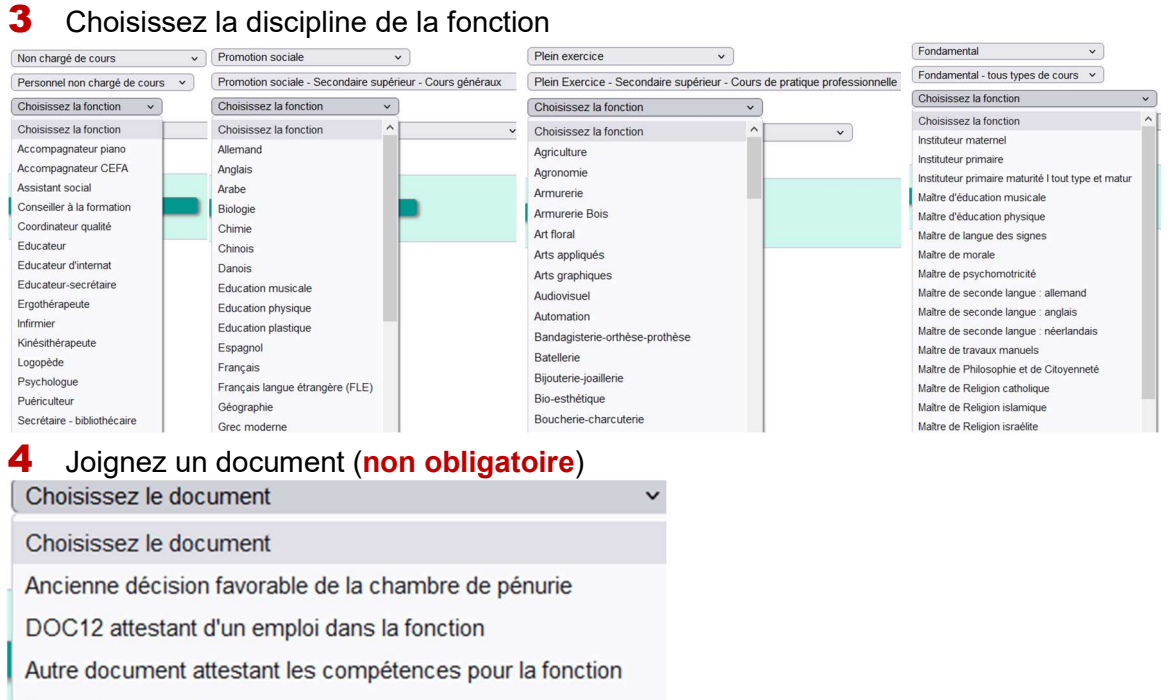

#### Choisissez :

Aucun document

- 'Ancienne décision favorable de la chambre de pénurie' si vous êtes en possession d'une décision favorable de la Chambre de pénurie en tant que titre de pénurie non listé même si cette décision était limitée dans le temps et que son délai est dépassé !
- DOC12 attestant d'un emploi dans la fonction si vous avez déjà exercé la fonction antérieurement ou si vous exercez actuellement la fonction.
- Autre document : tout document justifiant vos compétences pour l'exercice de la fonction. Ex: document attestant de l'emploi quotidien d'une langue dans le cadre d'un emploi pour enseigner cette langue,
- Aucun document si vous n'êtes pas en possession d'un des documents ci-dessus.

### Sauvegardez la fonction en cliquant sur **Enregistrer**

#### Point d'attention :

Vous pouvez consulter la liste des cours liés aux fonctions sur www.enseignement.be

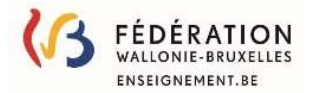

# C. Ajouter une attestation d'assimilation à titre suffisant D. Ajouter une attestation d'assimilation à titre de pénurie

E. Ajouter une décision de reconnaissance professionnelle

Ces 3 choix conduisent à des écrans similaires, seule la question initiale diffère :

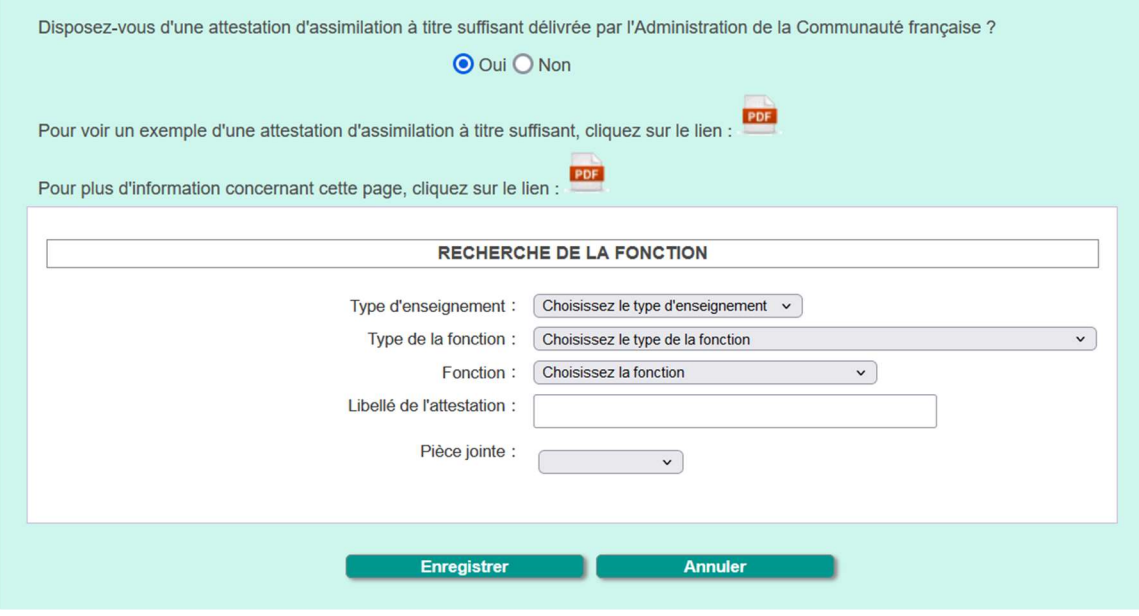

Sélectionner le type d'enseignement dans la liste déroulante :

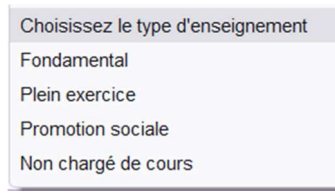

- Sélectionner le type de fonction dans la liste déroulante (la liste varie en fonction du choix précédent):

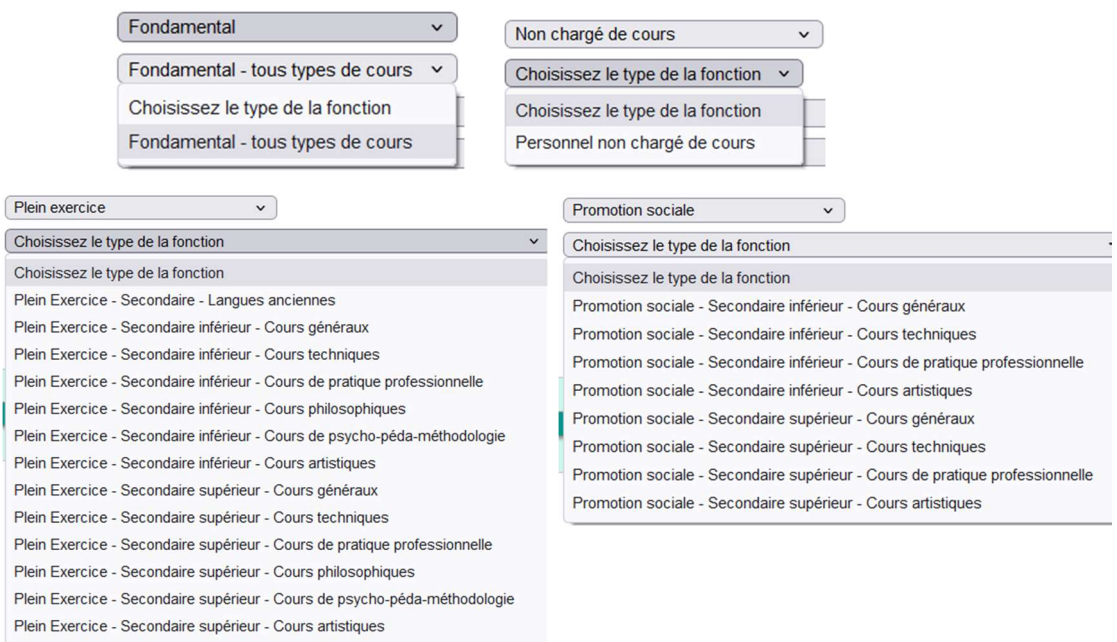

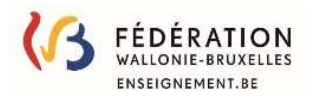

- Sélectionner la fonction dans la liste déroulante (la liste varie en fonction du choix précédent):

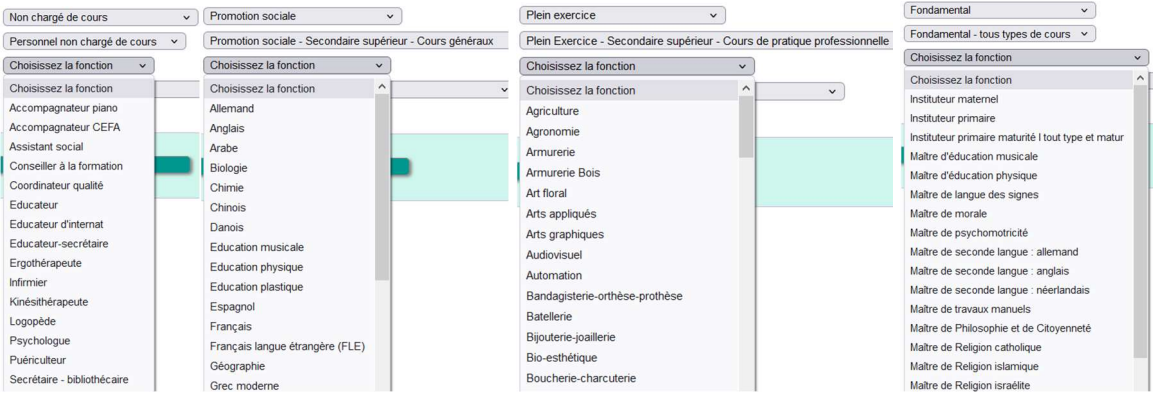

-

- Ajouter l'attestation ou la décision en pièce jointe.
- Sauvegarder vos données en cliquant sur **Entegistrer**

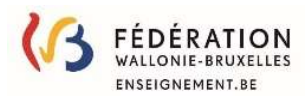

# 5. Les fonctions sélectionnées:

Vous permet de gérer les fonctions pour lesquelles vous vous êtes déclaré disponible.

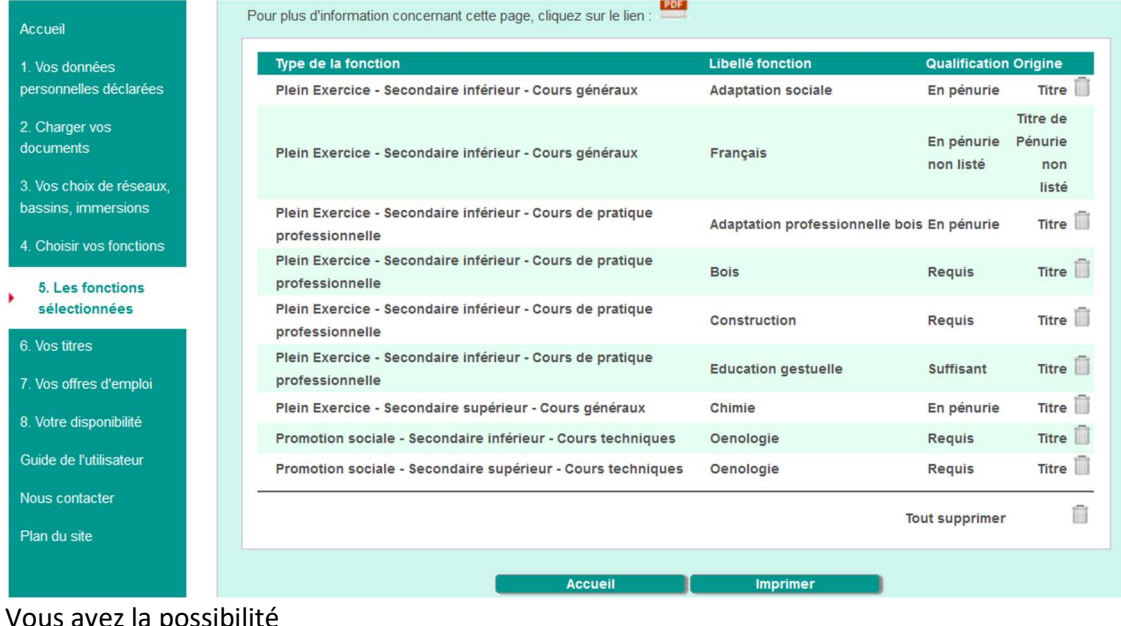

Imprimer

Vous avez la possibilité

- d'imprimer cette liste en cliquant sur
- de supprimer des fonctions en cliquant sur li

Pour ajouter des fonctions, vous devez utiliser le point 4 : Choisir vos fonctions.

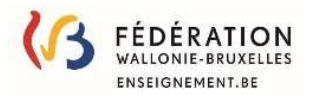

### 6. Vos titres

Cet écran vous permet de visualiser le lien entre les documents insérés au point 2 et les différentes rubriques que vous avez complétées.

Vous pouvez corriger une éventuelle erreur de pièce jointe en cliquant sur le thème adéquat puis en cliquant sur modifier.

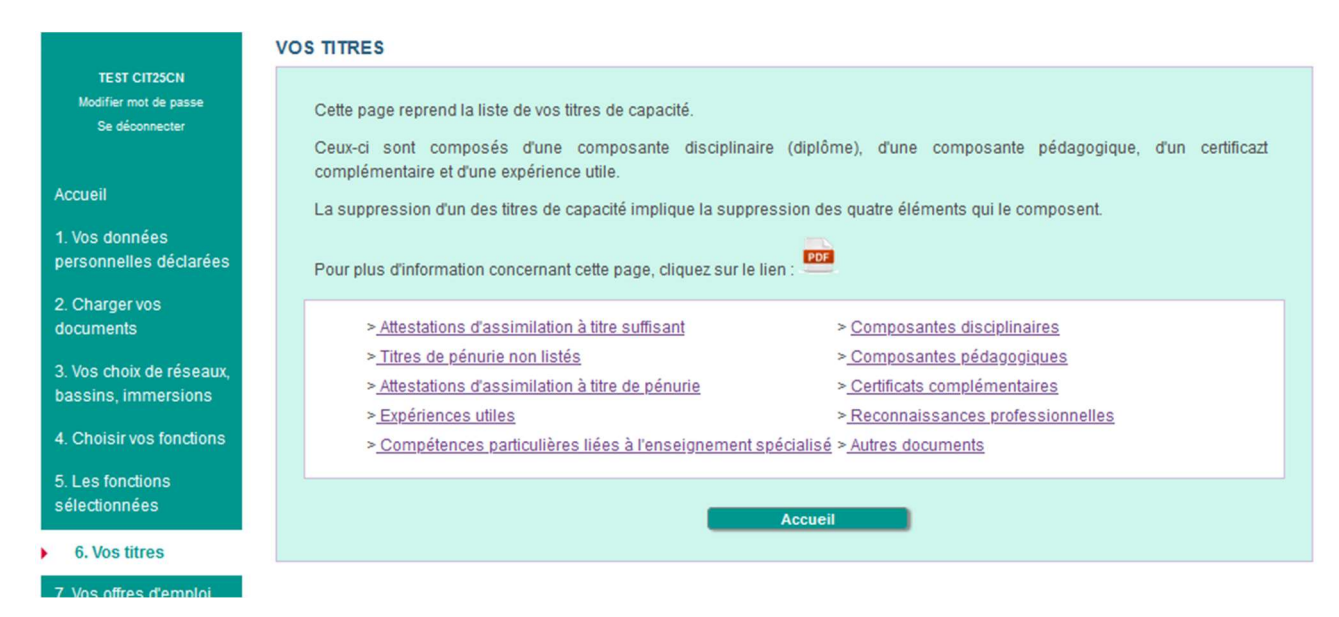

# a. Attestations d'assimilation à titre suffisant

#### **VOS ATTESTATIONS D'ASSIMILATION À TITRE SUFFISANT**

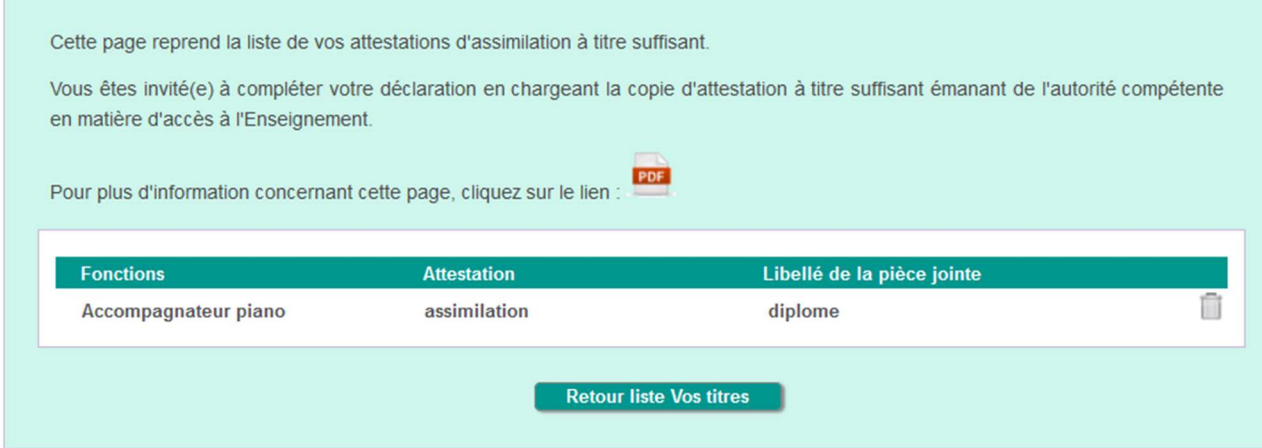

Vous pouvez supprimer des fonctions en cliquant sur la poubelle correspondante.

Vous ne pouvez pas modifier les données (par exemple, remplacer une pièce jointe), vous devez la supprimer puis la recréer au point 4 choisir vos fonctions.

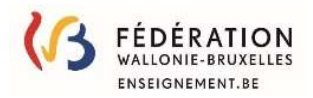

# b. Titres de pénurie non listés

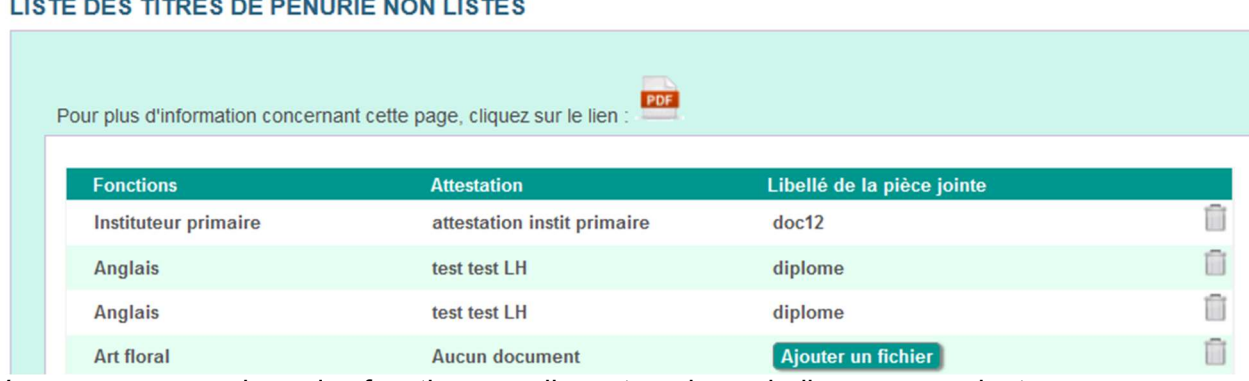

Vous pouvez supprimer des fonctions en cliquant sur la poubelle correspondante.

Vous pouvez ajouter un fichier lorsqu'aucun document n'a été ajouté au point 4 choisir vos fonctions mais vous ne pouvez pas modifier les données (par exemple, remplacer une pièce jointe), vous devez la supprimer puis la recréer au point 4 choisir vos fonctions.

# c. Attestations d'assimilation à titre de pénurie

#### VOS ATTESTATIONS D'ASSIMILATION À TITRE DE PÉNURIE

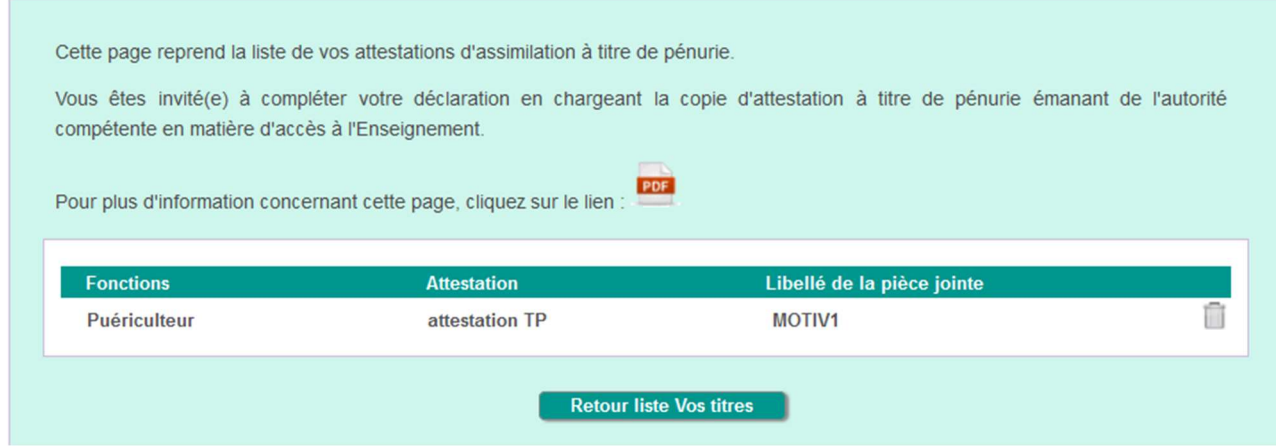

Vous pouvez supprimer des fonctions en cliquant sur la poubelle correspondante.

Vous pouvez ajouter un fichier lorsqu'aucun document n'a été ajouté au point 4 choisir vos fonctions mais vous ne pouvez pas modifier les données (par exemple, remplacer une pièce jointe), vous devez la supprimer puis la recréer au point 4 choisir vos fonctions.

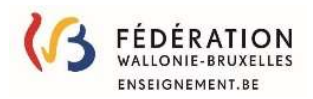

## d. Expériences utiles

#### VOS EXPÉRIENCES UTILES RECONNUES

Cette page reprend la liste de vos expériences utiles déclarées.

Vous êtes invité(e) à compléter votre déclaration en chargeant :

- Soit la copie de la dépêche d'expérience utile valorisée par l'Administration de l'enseignement;
- Soit, si l'expérience utile n'a pas encore été valorisée, un document attestant de cette expérience utile.

Pour plus d'information concernant cette page, cliquez sur le lien :

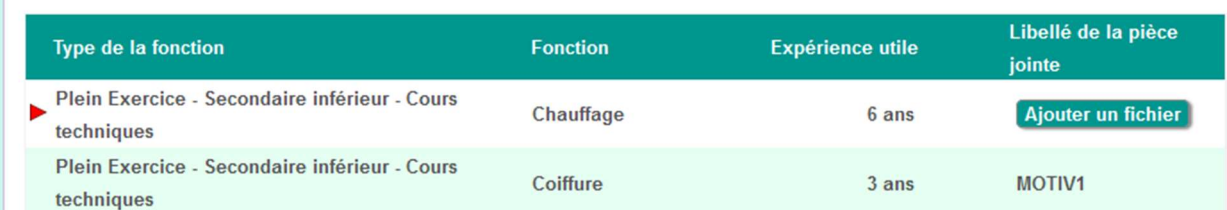

Vous pouvez ajouter un fichier lorsqu'aucun document n'a été ajouté au point 4 choisir vos fonctions mais vous ne pouvez pas modifier les données (par exemple, remplacer une pièce jointe), vous devez la supprimer puis la recréer au point 4 choisir vos fonctions.

# e. Compétences particulières liées à l'enseignement spécialisé

Obsolète : sera supprimé ou remplacé dans la prochaine version

## f. Composantes disciplinaires

#### **DIPLÔMES**

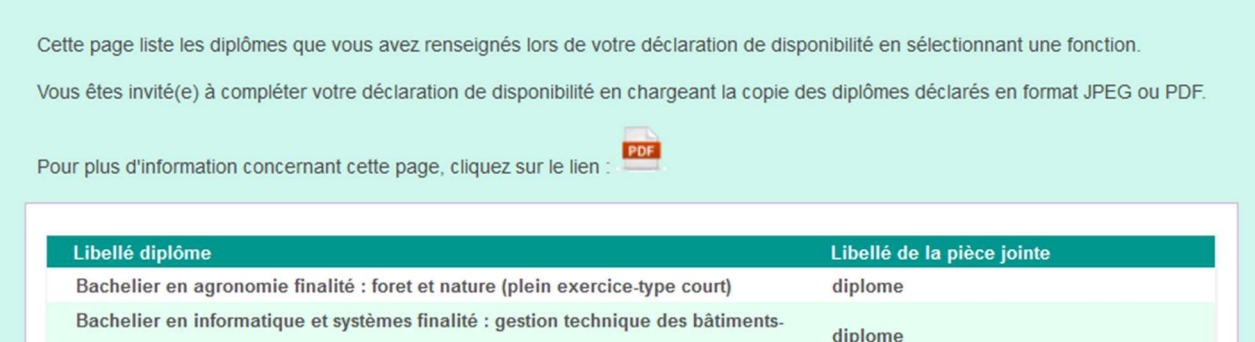

Vous permet de consulter la liste de vos diplômes ou attestations encodés lors du choix d'une fonction à partir d'un diplôme ou une attestation.

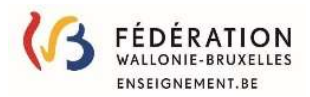

# g. Composantes pédagogiques

#### **DIPLÔMES PÉDAGOGIQUES**

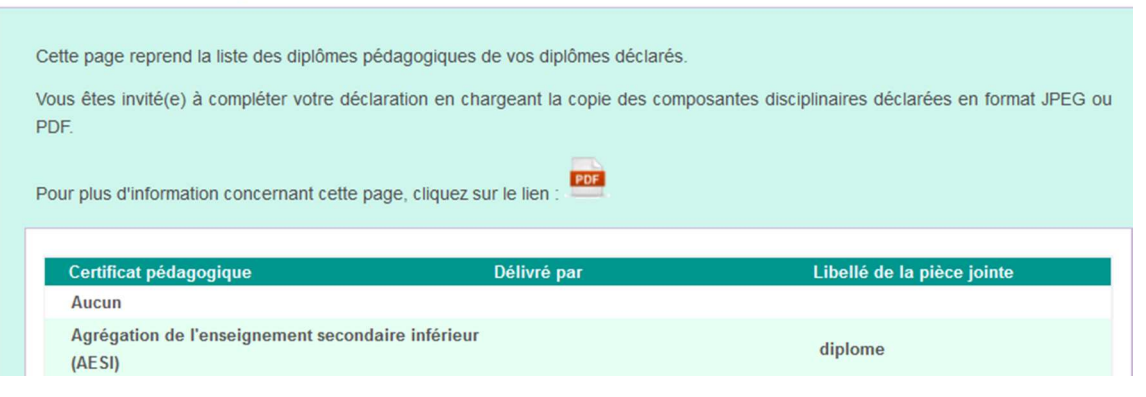

Vous permet de consulter la liste de vos titres pédagogiques encodés lors du choix d'une fonction à partir d'un diplôme ou une attestation.

# h. Certificats complémentaires

#### **VOS CERTIFICATS COMPLÉMENTAIRES**

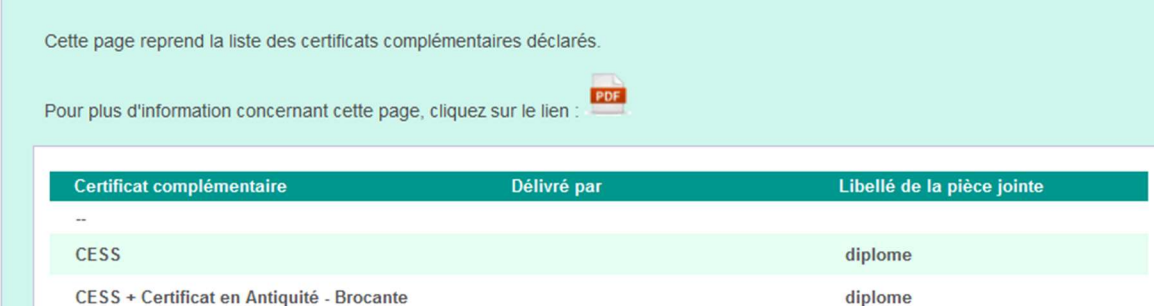

Vous permet de consulter la liste de vos titres complémentaires encodés lors du choix d'une fonction à partir d'un diplôme ou une attestation.

# i. Reconnaissances professionnelles

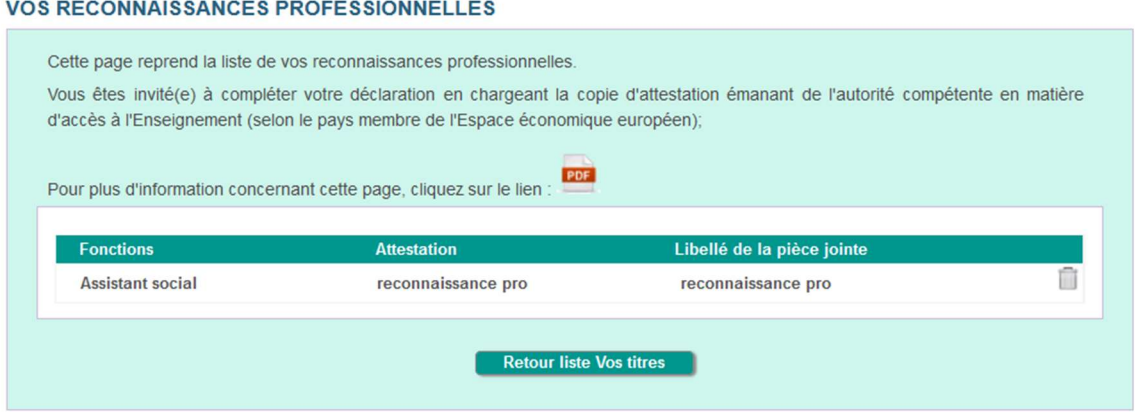

Vous pouvez supprimer des fonctions en cliquant sur la poubelle correspondante.

Vous pouvez ajouter un fichier lorsqu'aucun document n'a été ajouté au point 4 choisir vos fonctions mais vous ne pouvez pas modifier les données (par exemple, remplacer une pièce jointe), vous devez la supprimer puis la recréer au point 4 choisir vos fonctions.

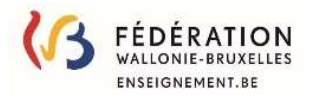

# j. Autres documents

#### **AUTRES DOCUMENTS**

Vous pouvez ajouter un autre diplôme que ceux déjà renseignés ou tout autre document que vous jugeriez utile de communiquer aux Pouvoirs organisateurs (tels qu'un CV, une lettre de motivation, un extrait de casier judicaire (modèle 2 ou modèle 3), un visa de l'autorité de chef de culte, ...) ou modifier une information que vous aviez renseignée auparavant.

Pour plus d'information concernant cette page, cliquez sur le lien :

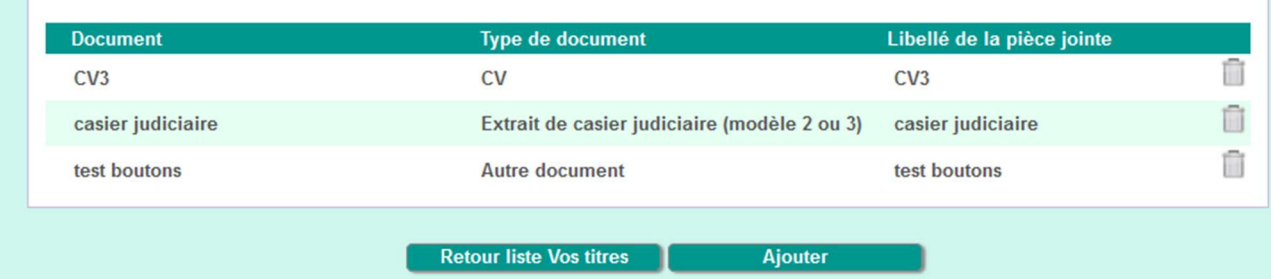

Liste des documents non liés à la sélection de fonctions.

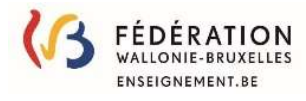

# 7. Vos offres d'emploi :

Vous avez ici un aperçu des offres publiées qui correspondent à vos choix.

#### OFFRES D'EMPLOI

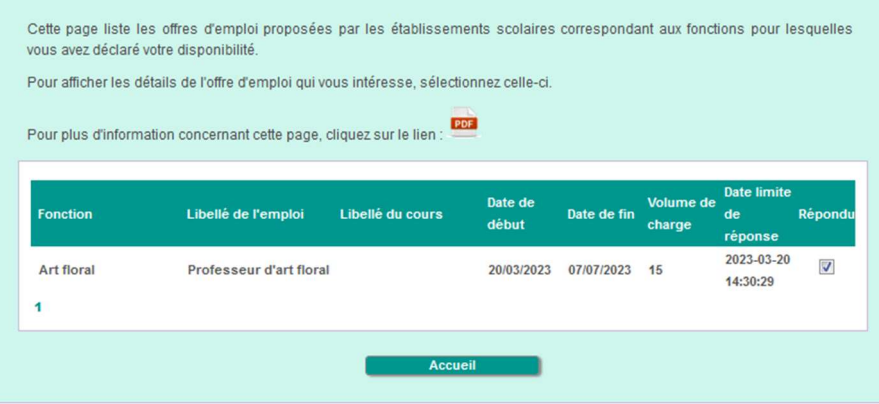

En cliquant sur une offre, vous pouvez la visualiser :

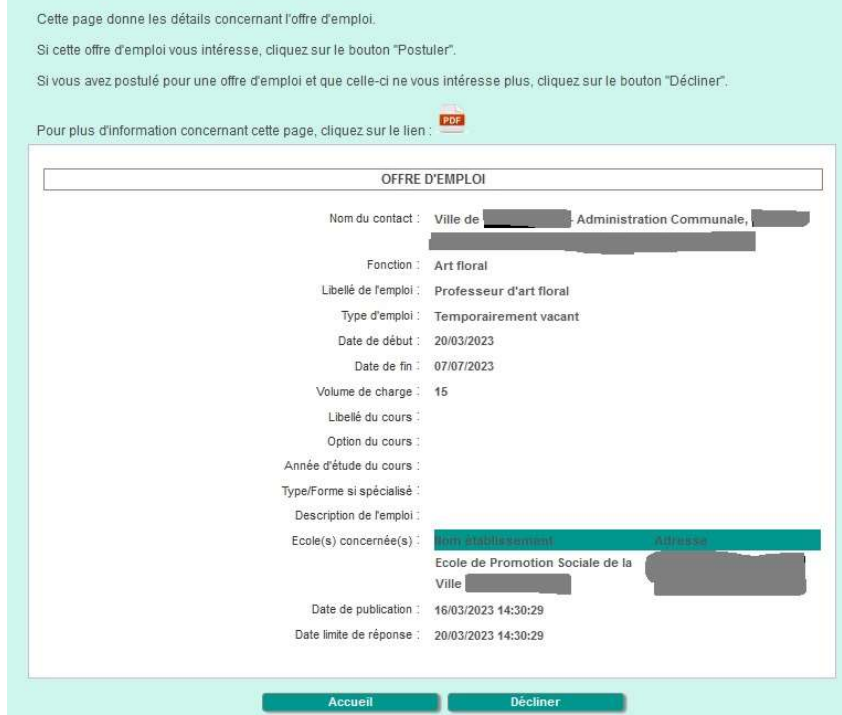

Si cette offre vous intéresse vous pouvez cliquer sur le bouton « Postuler »

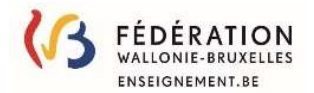

# 8. Votre disponibilité :

Votre disponibilité n'est valide que pour une période limitée afin de ne pas surcharger les listes des candidats mises à la disposition des écoles.

Toutes les 2 semaines, vous recevrez un courriel vous signalant l'expiration de votre disponibilité.

Vous pouvez prolonger votre disponibilité après réception de celui-ci ou à tout moment en cliquant sur le bouton en cliquant sur le bouton « prolonger/réactiver ma disponibilité ».

Si vous ne prolongez pas votre disponibilité, vous n'apparaitrez plus dans les listes de candidats fournies aux écoles et vous ne recevrez donc plus aucune offre d'emploi.

Cet écran vous permet de prolonger votre disponibilité ou de mettre fin à celle-ci.

Si vous avez été recruté pour une charge incomplète, vous pouvez utiliser la zone « Précisions par rapport à votre disponibilité » pour communiquer aux employeurs que vous êtes à la recherche d'un poste à temps partiel. N'oubliez pas d'enregistrer votre message.

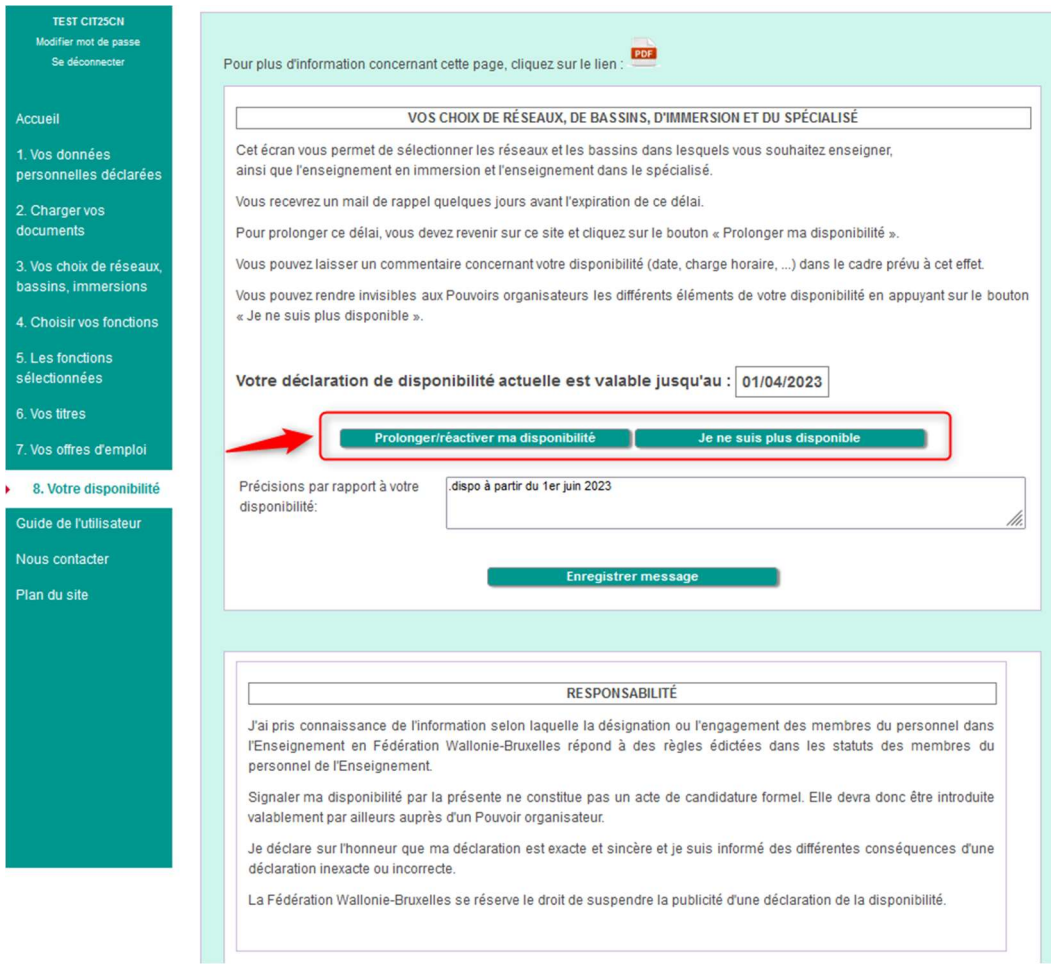

Vous pouvez prolonger votre disponibilité tous les 15 jours après réception du mail de rappel ou à tout moment en cliquant sur le bouton « prolonger/réactiver ma disponibilité.

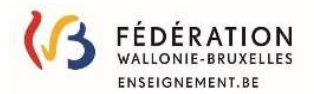

# Exemple

Vous avez obtenu un diplôme de gradué en comptabilité et après avoir travaillé 10 ans en tant que comptable, vous avez décidé de vous installer comme fleuriste, profession que vous avez exercée pendant 15 ans.

Vous envisagez maintenant de terminer votre carrière dans l'enseignement que ce soit pour des fonctions liées à la comptabilité ou à votre métier de fleuriste.

2. Charger vos

Vous avez obtenu une reconnaissance d'expérience utile pour les fonctions :

CT secrétariat bureautique au DI et au DS (5 ans),

PP secrétariat bureautique au DI (5 ans),

CT et PP art floral au DI et au DS (6 ans) et

CT et PP horticulture au DI (2 ans)

Vous envisagez d'obtenir un CAP mais ne l'avez pas encore obtenu.

Pour déclarer votre disponibilité, vous devez :

1° télécharger vos documents en sélectionnant l'étape 2 :

Ajouter votre diplôme et votre dépêche EU :

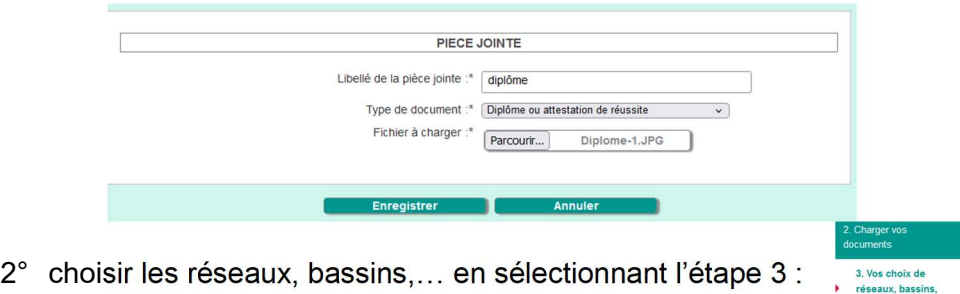

Vous sélectionnez un ou plusieurs réseaux, bassins et mentionnez non pour chaque langue d'immersion et pour le spécialisé.

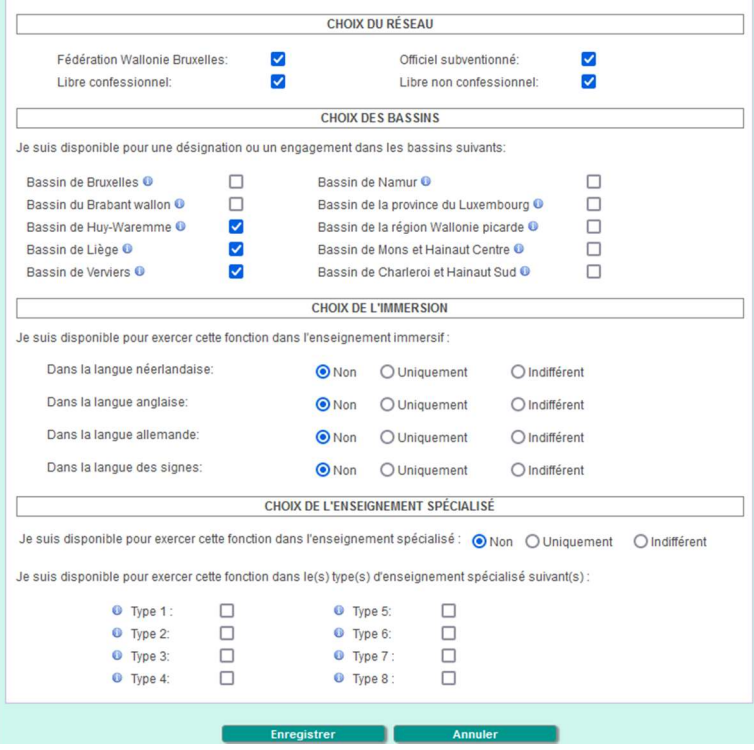

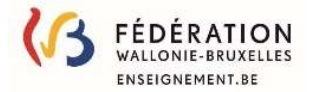

3° choisir vos fonctions en sélectionnant l'étape 4:

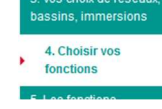

puis en cliquant sur le bouton la Ajouter votre diplôme, certificat complémentaire et/ou expérience utile

### a. Fonctions liées à la comptabilité (diplôme)

Introduire 'compta' dans la zone d'introduction et choisir 'Gradué en comptabilité'

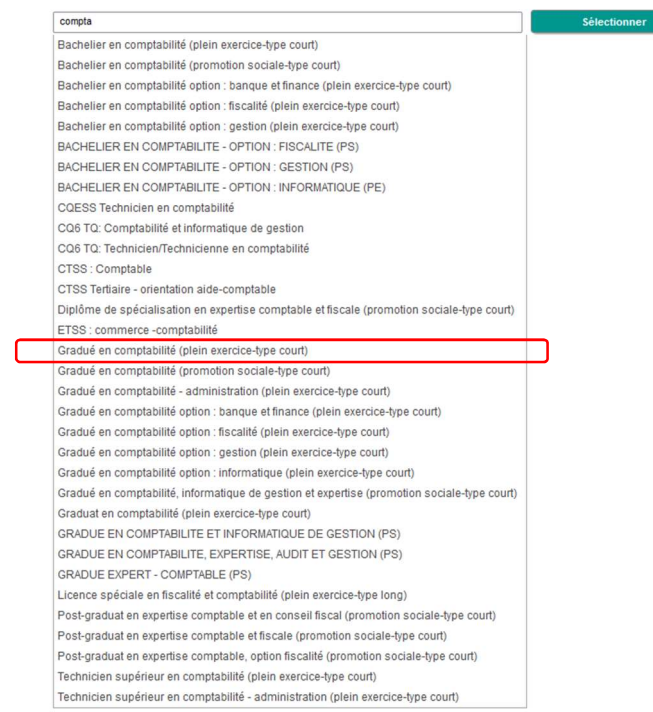

Puis cliquer sur Joindre la copie de votre diplôme :

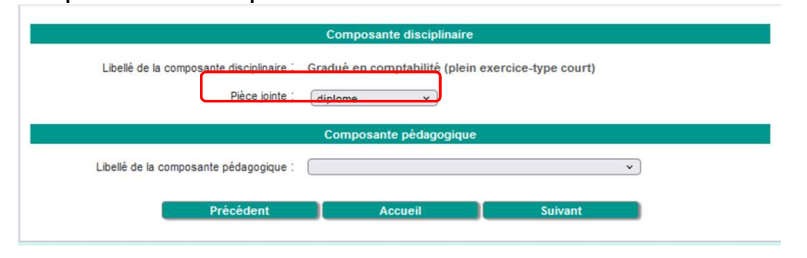

et choisir 'Aucun' comme Composante pédagogique (pas encore de CAP)

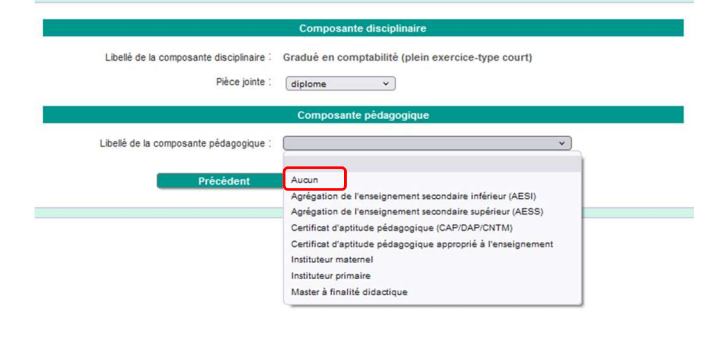

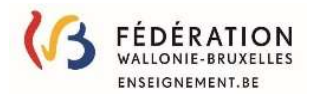

#### et choisir 'Aucun' comme certificat complémentaire

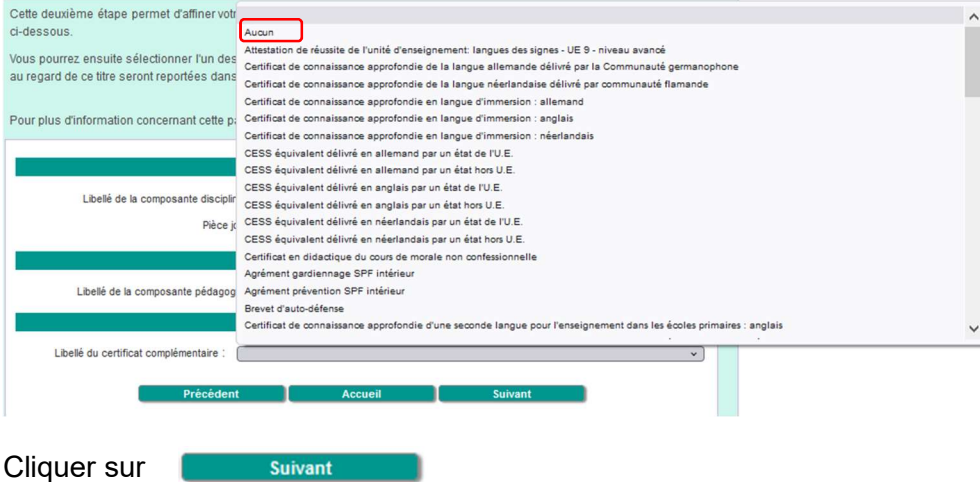

#### Choisir Oui pour l'expérience utile

Les disciplines présentent dans les titres de capacité dont les composants 'diplôme' sont gradué en comptabilité – aucun titre pédagogique-aucun certificat complémentaire sont affichés :

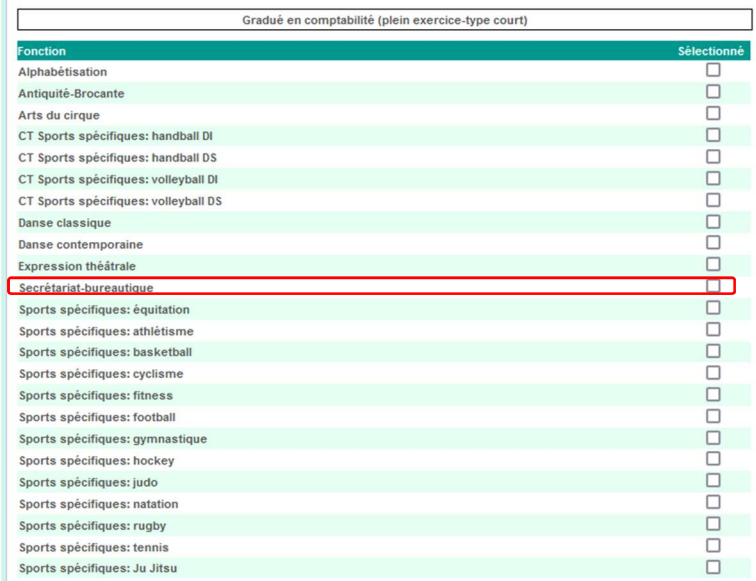

Sélectionner secrétariat-bureautique car vous êtes en possession d'une reconnaissance d'expérience utile pour cette discipline

Suivant Cliquer sur Joindre votre dépêche EU uniquement aux fonctions concernées par celle-ci :

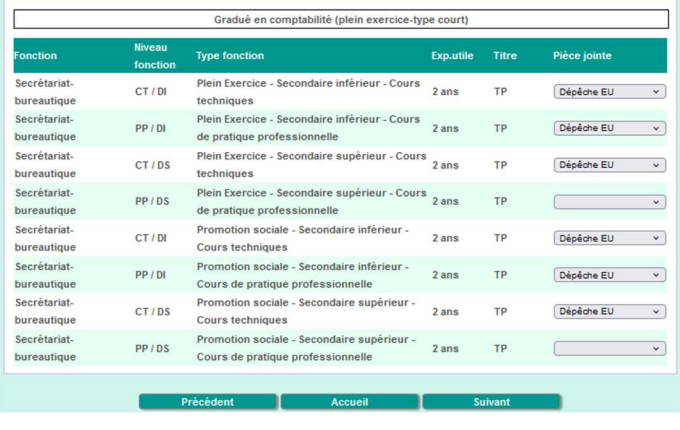

Suivant

Cliquer sur

Imprimé le mardi 23 mai 2023

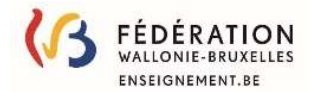

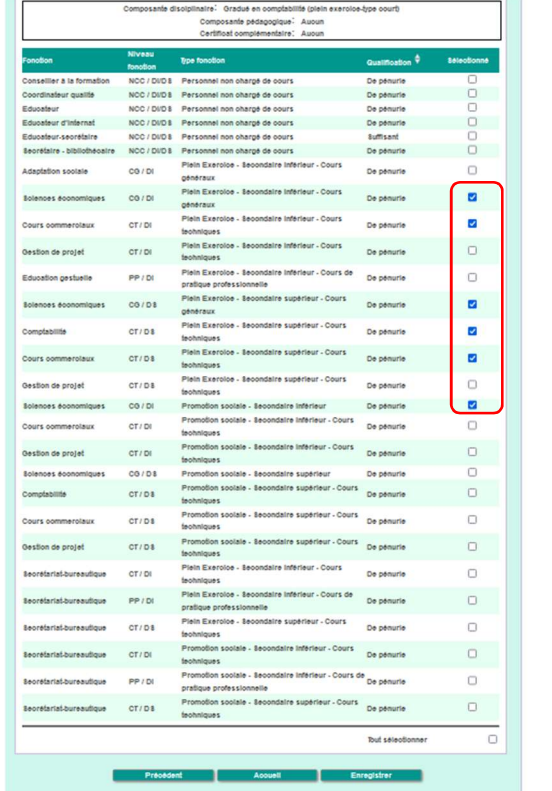

#### s<br>disciplinaire: Oradué en complabilité (plein exercice-type cour De pén<br>De pén<br>De pén<br>De pén **388888** non onarge de cours<br>non chargé de cours<br>non chargé de cours<br>non chargé de cours<br>non chargé de cours NCC / DVD rot de court De pen Plein Exe  $\overline{\phantom{a}}$ sociale  $CO/DI$ De pénuri ø peneraux<br>Plein Exer<br>Plein Exer<br>Plein Exer  $\blacksquare$ **CO / DI**  $\sim$   $\sim$  $CT/DI$  $\overline{\mathbf{v}}$  $n = 1$ ner<br>Iubs Plein Exer<br>Sechnique  $\blacksquare$ se projet  $cr/Di$ PPIDE ø **Destrute** Da não Plein Exe oloe - Becon  $\blacksquare$  $00108$ néraux<br>Nn Exer<br>Anlques  $cr/DS$ ø .<br>. . .  $\blacksquare$  $cr/DS$ Plein Exer ø in de projet  $cr/DS$ De pén  $00/10$  $\blacksquare$ De pê  $CT/DI$ De néouri ø *<u>Antoniandaux</u>*  $\blacksquare$  $cr$ <sub>/Di</sub> se projet  $00/08$ De pén  $cr; os$ ø ours commerciaux  $cr/DS$ ø De némurk que: de projet  $\blacksquare$  $cr/DB$  $CT/DI$  $\overline{\mathbf{z}}$ ain Fx  $\blacksquare$ PP / D atique pro<br>Ieln Exero<br>ohniques<br>remetica e  $cr/DB$ ø  $\blacksquare$ **Allena**  $CT/DI$  $n_{\rm A}$ ø PP / D eupitus  $\blacksquare$  $cr/DB$ s<br>De pé  $\blacksquare$ but s

### Sélectionner les fonctions qui vous intéressent ou toutes les fonctions

Cliquer sur Enregistrer

Les fonctions sélectionnées sont ajoutées à la liste

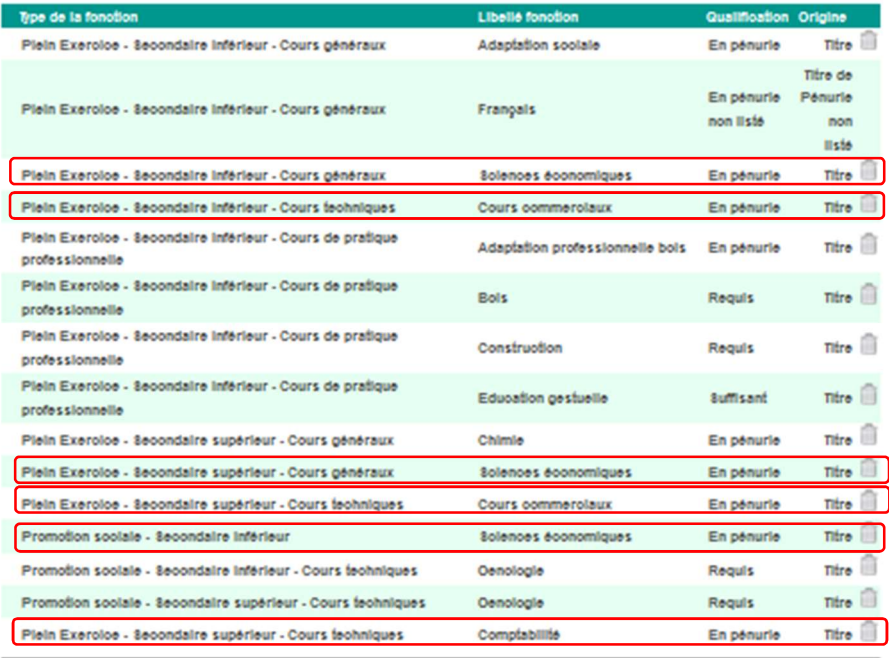

û Tout supprimer

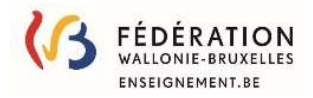

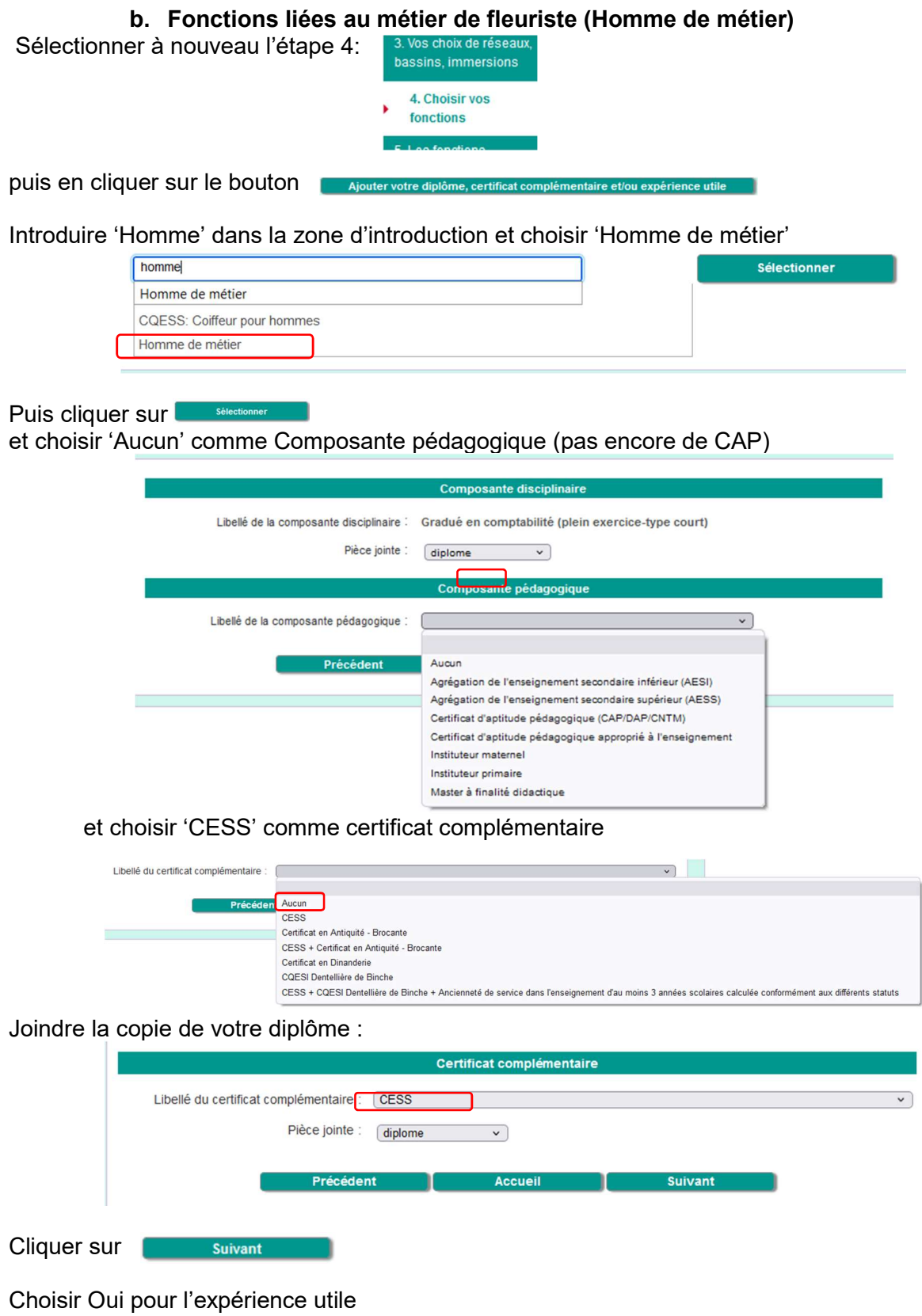

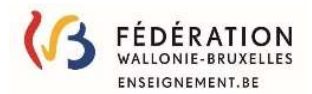

Les disciplines présentent dans les titres de capacité dont les composants 'diplôme' sont Homme de métier – aucun titre pédagogique- CESS en certificat complémentaire sont affichés :

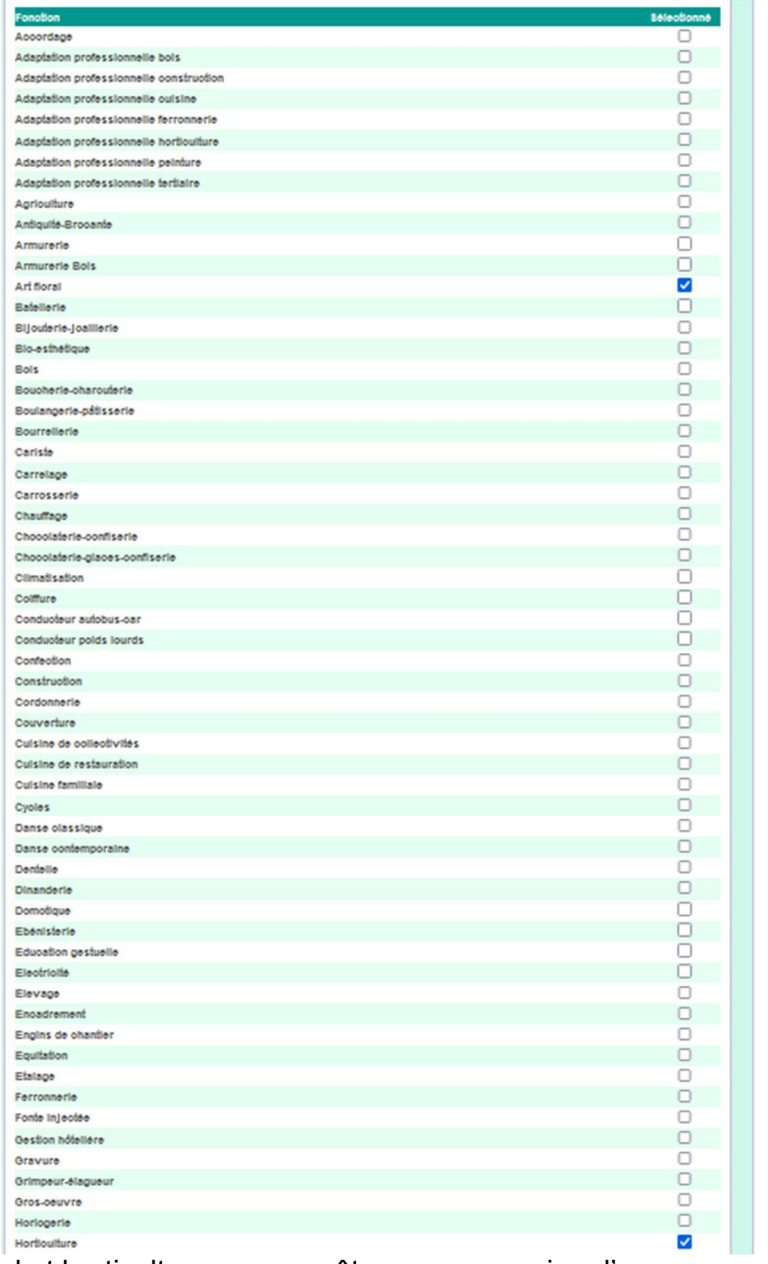

Sélectionner art floral et horticulture car vous êtes en possession d'une reconnaissance d'expérience utile pour ces disciplines ; Cliquer sur **Cliquer survent** 

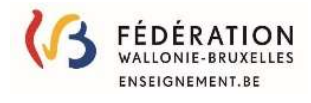

### Joindre votre dépêche EU uniquement aux fonctions concernées par celle-ci :

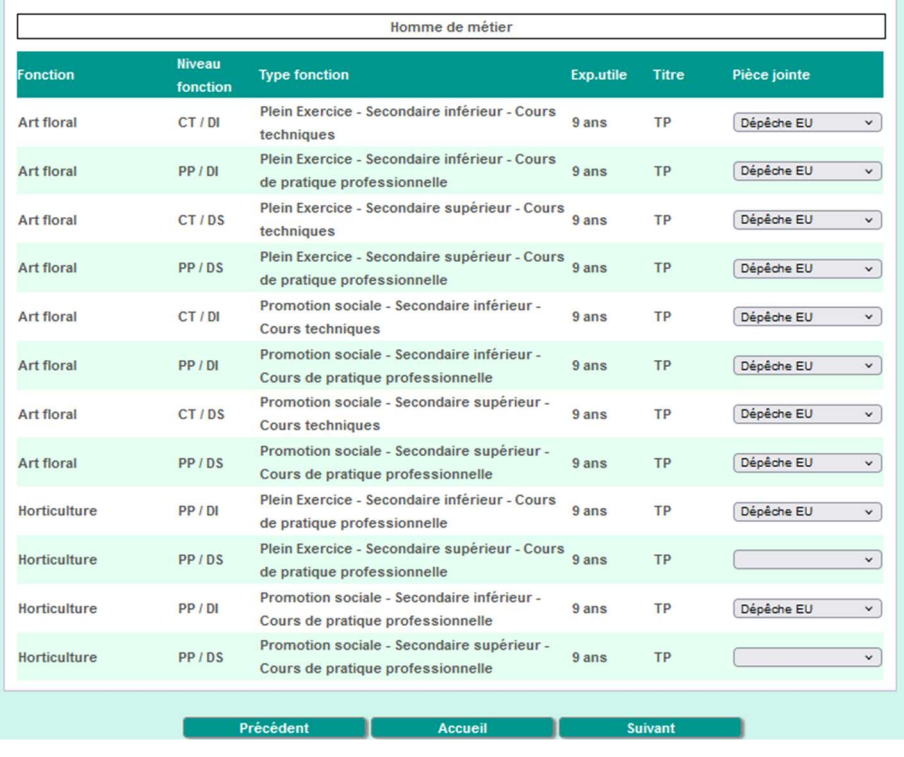

Cliquer sur **container and suivant the part of the Suivant Container** 

#### Sélectionner les fonctions qui vous intéressent ou toutes les fonctions

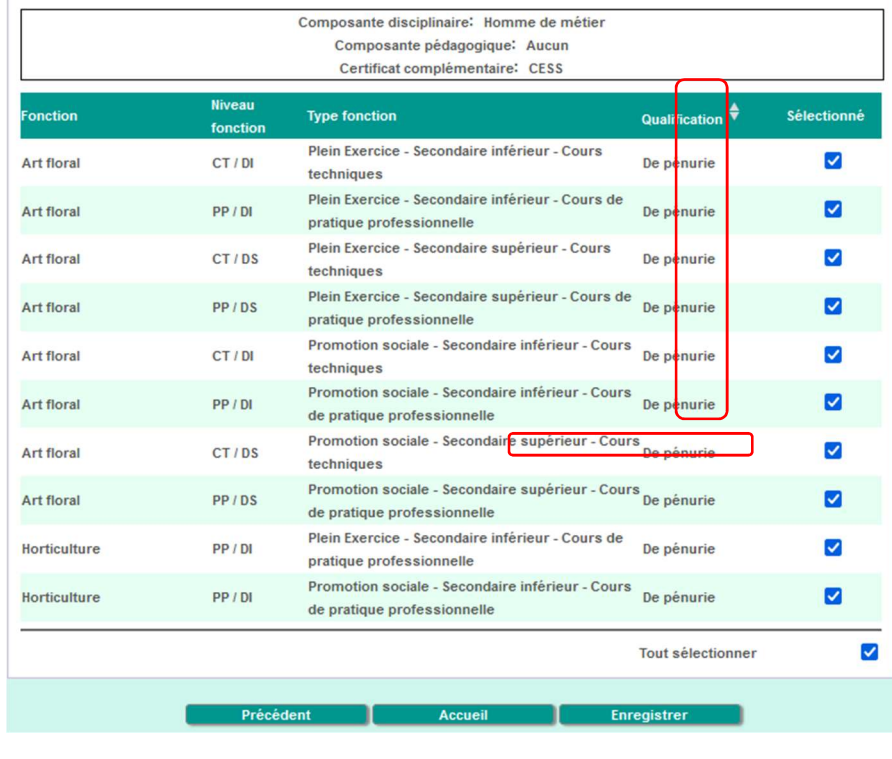

Cliquer sur Enregistrer

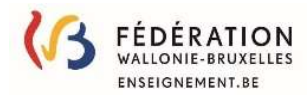

### Les fonctions sélectionnées sont ajoutées à la liste

LISTE DES FONCTIONS SÉLECTIONNÉES

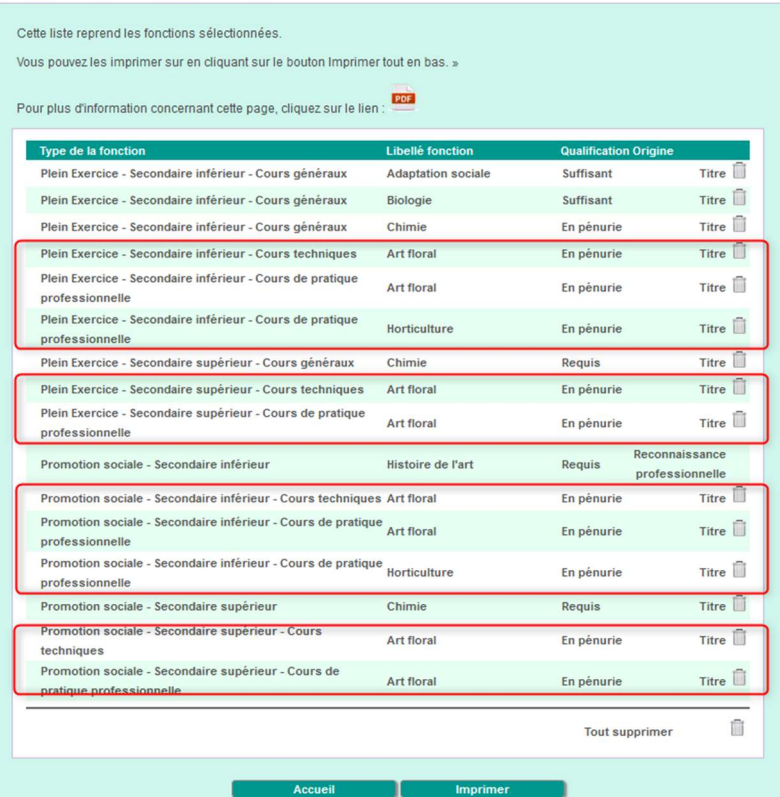